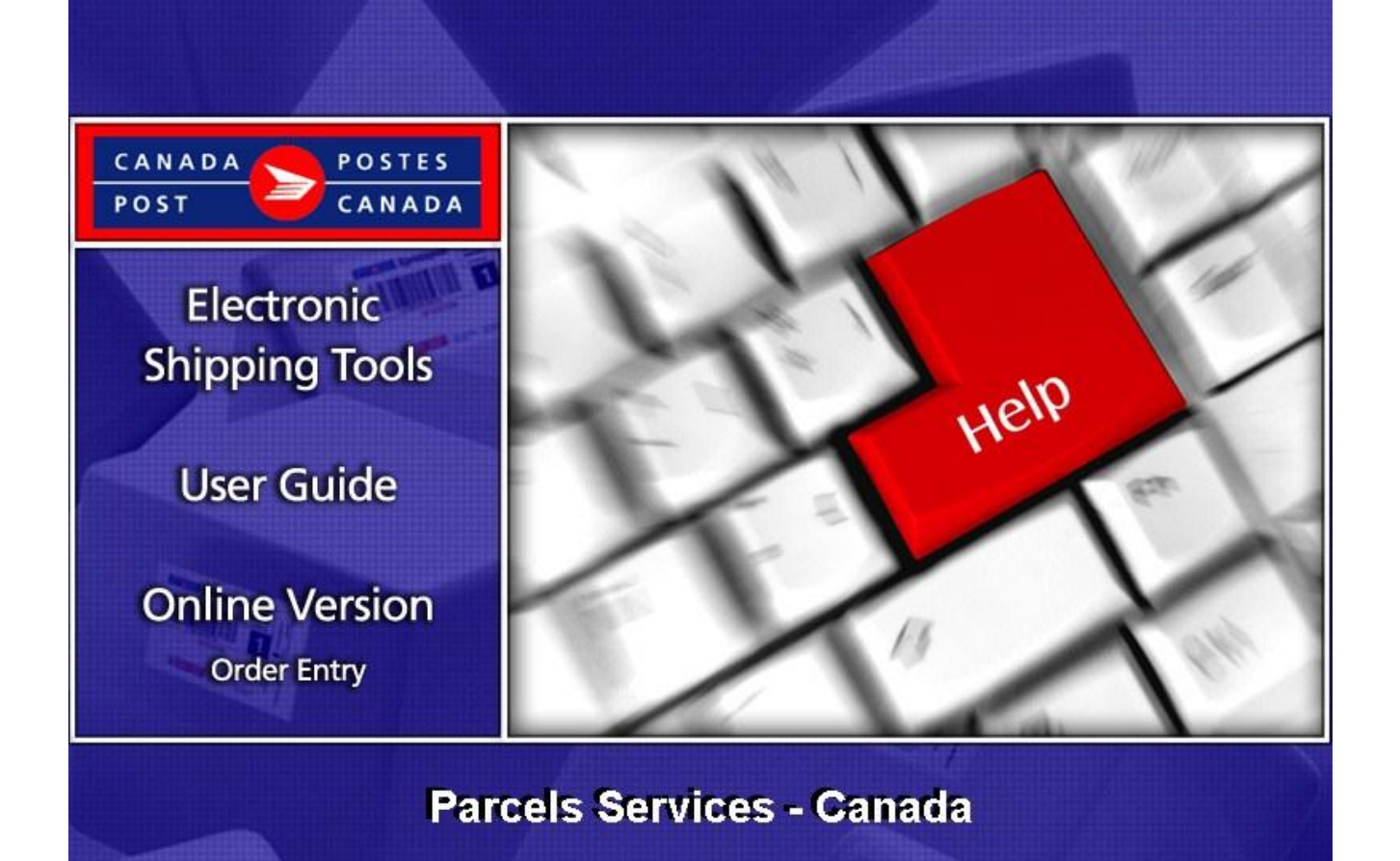

# **Table of Contents**

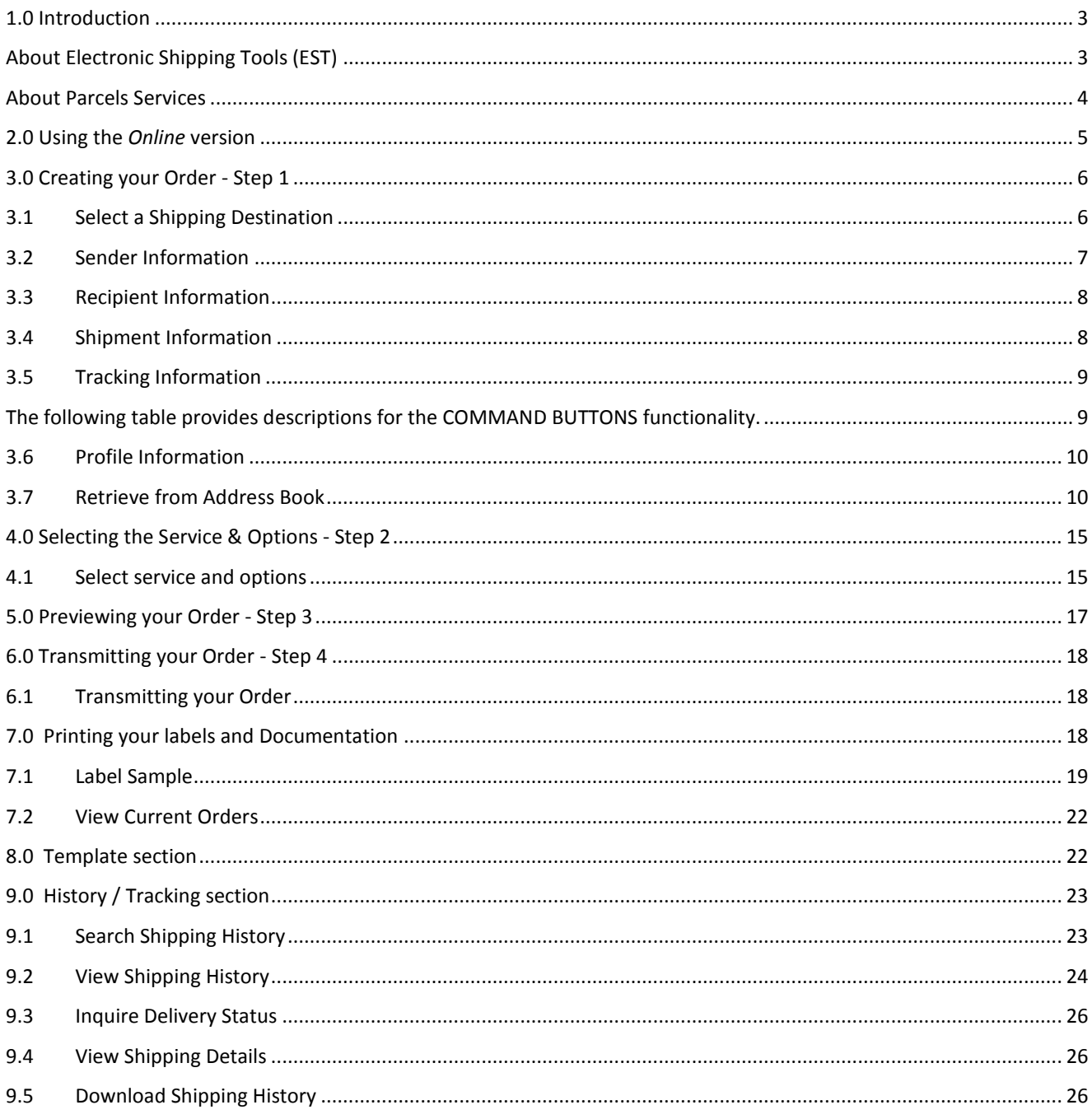

## <span id="page-2-0"></span>**1.0 Introduction**

<span id="page-2-1"></span>About Electronic Shipping Tools (EST)

Electronic Shipping Tools (EST), an Internet-based shipping application, offer Parcels Services and Communication Services options to customers. Customer-specific information is stored in a default profile making the shipping process faster and more efficient. Functionalities are designed to expedite the shipping process. Processing Domestic, USA and International parcels is done separately to streamline and enhance the shipping performance. Some multi-tasking activities, like the creation of Customs documents, require the application to retain information throughout the shipping process. These activities are positioned outside the core shipping process improving application performance.

There are 4 steps to the domestic shipping process.

Step 1: Capturing the data Step 2: Selecting the Service and options Step 3: Previewing and Transmitting the order … your shipment can now be picked up and dropped off Step 4: Printing the documents (label)

Parcels Services are eligible for a 3% Automation Incentive when an order is successfully transmitted electronically and bar coded shipping labels are applied to items. A pop-up message indicates the savings received as a result of the automation incentive.

Only customers using their own computer equipment along with the Electronic Shipping Tools application receive this automation

incentive. Please note that the automation incentive does not apply to options (for instance, C.O.D. and Delivery Confirmation, etc.), and is applied before taxes and fuel surcharge.

This guide describes the various steps on how to use the On-line version of the EST application for shipping of parcels. The function of each screen is outlined systematically in this document, and screen shots are provided as visual aids. In addition, you will find a description for each of the command buttons and data fields.

### Landing Page

Upon selecting the EST application from the Online Business Centre (OBC), the service offerings available for Parcels Services are listed in the box entitled Online Version. In the top right-hand corner, you can access the OBC Help and toggle between English and French screens.

Navigating Around Electronic Shipping Tools

For visual reference purposes, a sample screen shot follows each main page. The EST is a dynamic application; therefore, the appearance may differ depending on the display settings in your page operating system.

To select from the MAIN MENU or to activate a COMMAND BUTTON:

Use the mouse to point and click on the desired OPTION;

Use hot keys as defined by an UNDERLINED LETTER or indicated with a BRACKET SYMBOL <>.

To move from FIELD TO FIELD:

Use <TAB> or point and click your mouse to move from one field to the next

Use the left  $\triangleleft$  and right  $\longrightarrow$  ARROW KEYS to move between choices for a single field (e.g. radio buttons). Click on your selection to activate.

As you move from field to field, the application validates the data type and format; you must acknowledge the message and make the necessary correction to the field in order to continue with the data entry.

To display a selection/drop down list, click on the down box  $\Box$  ; all drop down lists have the same functionality: if the user types a character, then the drop down list automatically scrolls to the first item in the list that begins with this character. If the user types a second character, then the list automatically scrolls to the first item that begins with both characters entered.

For more details on any aspect of our EST application, click here: http://www.canadapost.ca/cpo/mc/business/tools/electronicshippingtool.jsf and choose from the various topics displayed on this page.

For technical assistance, please contact the EST Help Desk weekdays at 1 800 277-4799, from 07:00 am to 20:00 pm (Eastern Standard Time).

For more detailed information about Canada Post's products and services, please visit our Web site at www.canadapost.ca, or consult Canada Post Postal Guide at http://www.canadapost.ca/business/tools/pg/default-e.asp.

#### <span id="page-3-0"></span>About Parcels Services

This guide is designed to help you create Parcels Services orders. Canada Post's range of Parcels Services offer smart shipping solutions for all your shipping needs. For Communications Services please consult the Electronic Shipping Tools Communication Services user guide. You can choose the service and options that best suit your needs and budget, as follows:

Canada:

Priority Courier Xpresspost Expedited Parcel Regular Parcel

For detailed information about a specific Parcels Services component, please visit the Canada Post website (www.canadapost.ca) - Business Needs section.

## <span id="page-4-0"></span>**2.0 Using the** *Online* **version**

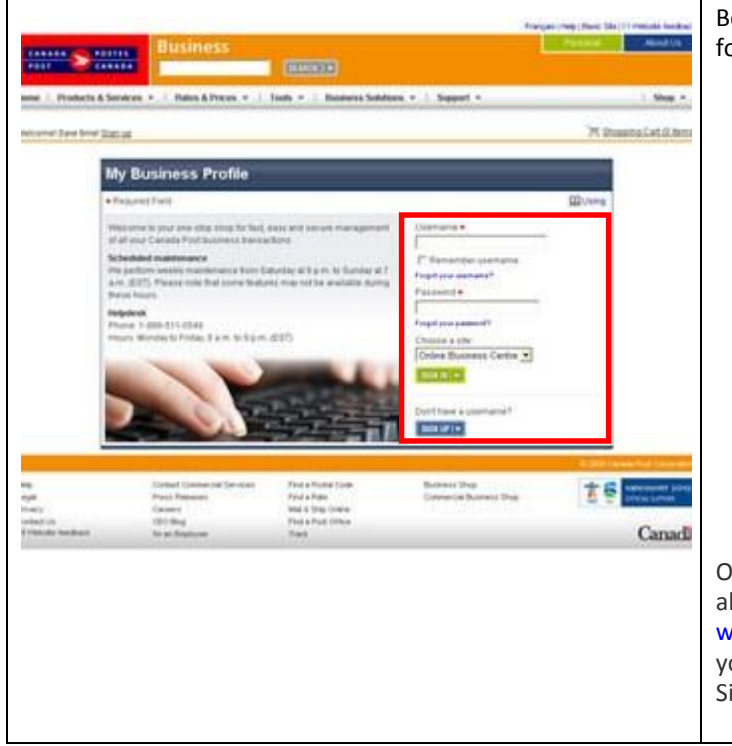

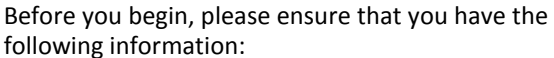

Your Canada Post customer number, your Contract Number (when applicable). If you do not have a customer number and contract number, or if you don't remember them, simply call our Business Sales Centre (BSC) at 1-800-260-7678. If you are a new customer you will be asked to fill out a credit application.

Your Username and Password to Sign in to the Online Business Centre:

www.canadapost.ca/cpid/apps/signup?execution=e2s1 You can then access the OBC and the Electronic Shipping Tools EST. You may also register for a User ID and a Password by calling 1-877-376-1212

Once you have obtained all the information stated above, enter the Canada Post Web site at: www.canadapost.ca/obc When this page is displayed: you simply enter your Username and Password and click Sign In.

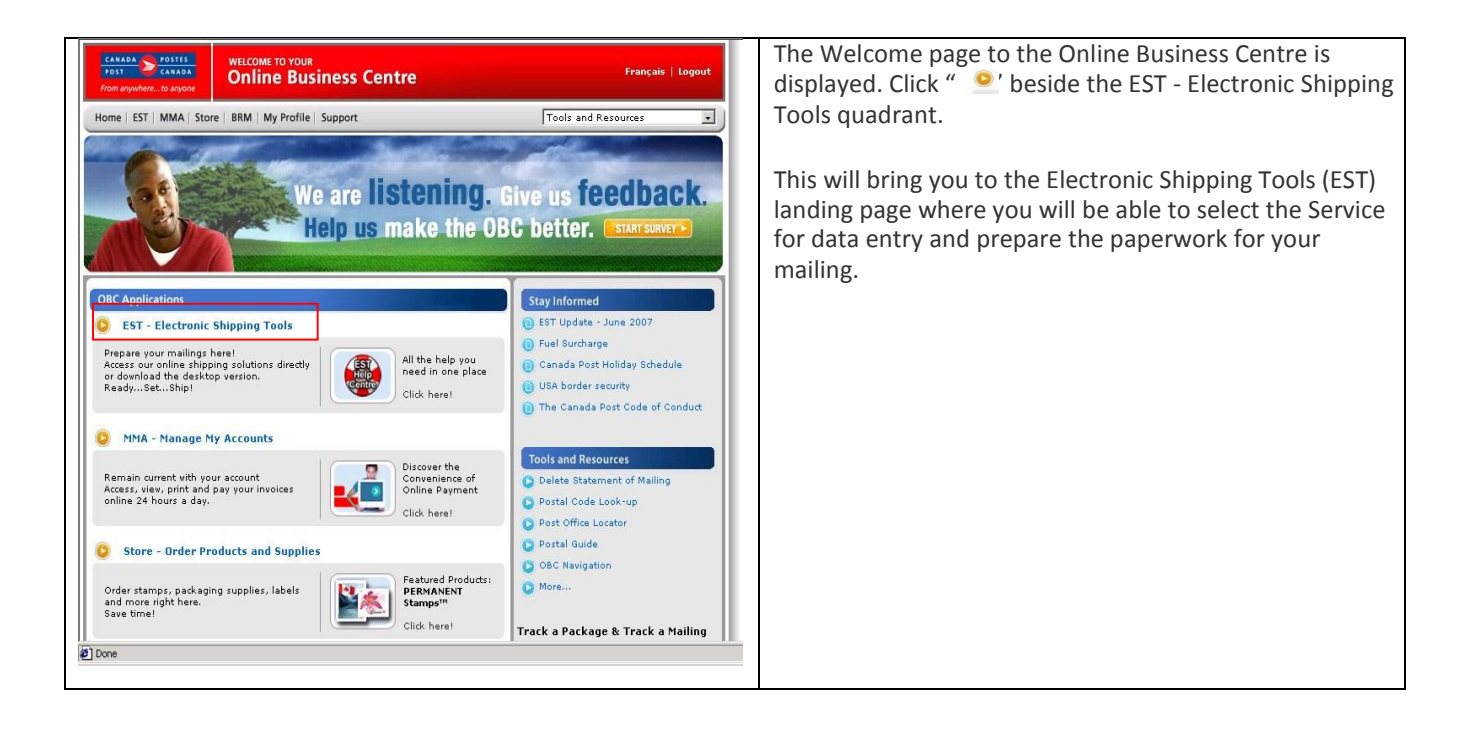

# <span id="page-5-0"></span>**3.0 Creating your Order - Step 1**

Creating your Order is simple as there are only a few steps involved. Easy to use, this application guides you through the creation of your order, the capture of your customer and shipment information, the calculation of the postage and the printing of your documents (label), therefore reducing complexity and saving you valuable time.

#### <span id="page-5-1"></span>3.1 Select a Shipping Destination

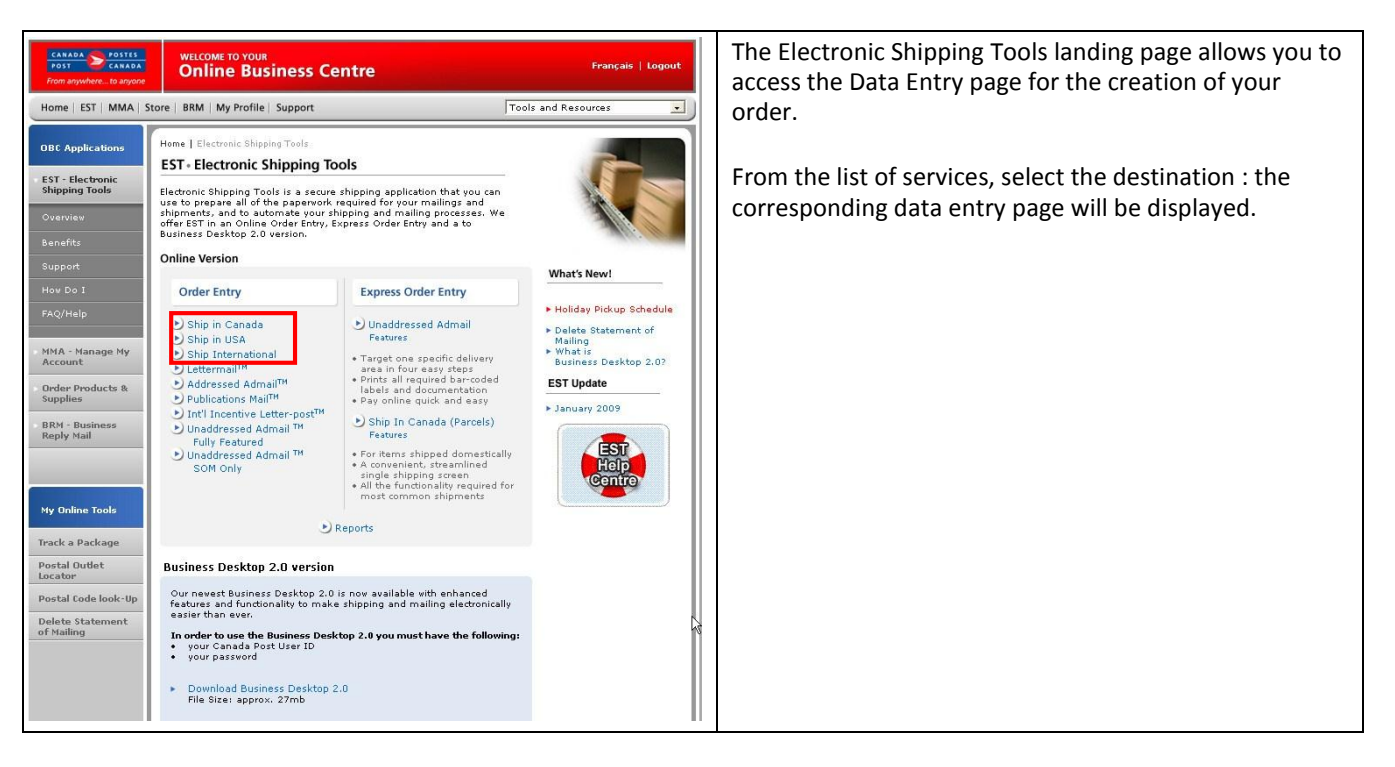

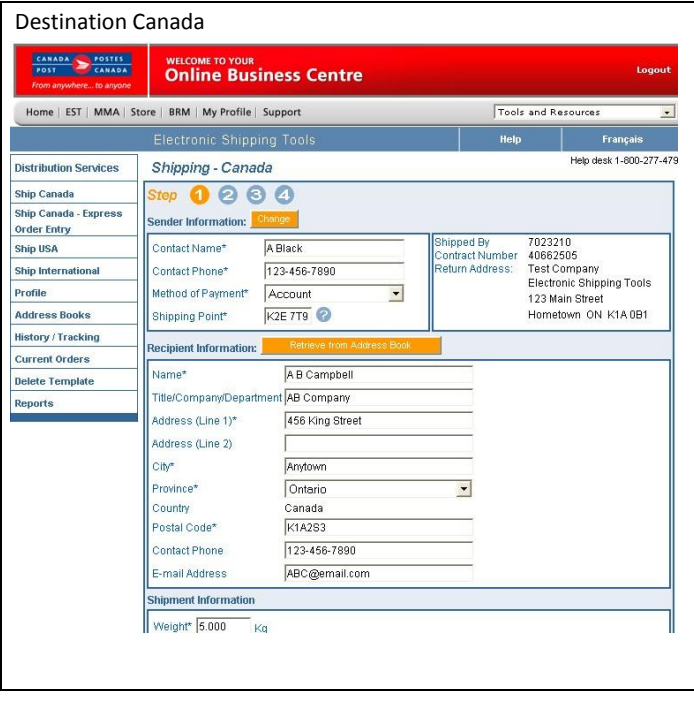

Once you have selected the shipping destination, the appropriate Data Entry page will open. If you have selected ShippingCanada, the Data Entry page for shipping in Canada is displayed. You are now ready to enter data on the selected shipping page.

#### <span id="page-6-0"></span>3.2 Sender Information

This section captures all information related to the sender. The Mailed By and Return Address fields default from the Profile –

Parcels Services page. To verify or update this information, click on the Change command button in the Sender Information section. This will open the Profile page.

The three versions of the Shipping page handle the unique addressing requirements of the destination country:

For Canada, mandatory fields are City, Province (selected from a drop-down list) and Postal Code;

For USA, mandatory fields are City, State (selected from a drop-down list) and Zip Code;

For International, Country (selected from a drop-down list) is mandatory while City, Province/State and Postal/Zip Code are optional and freeform.

The Mailed By field displays the Customer Number associated with the active/default Profile

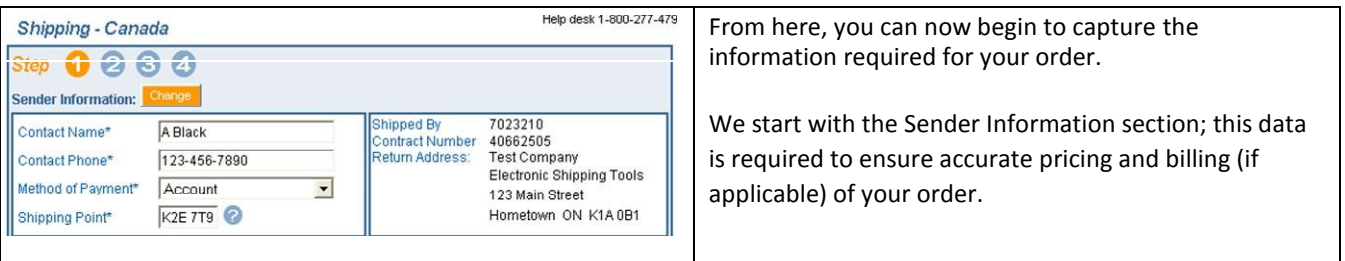

The following table provides a description of the FIELDS components for the Sender Information section.

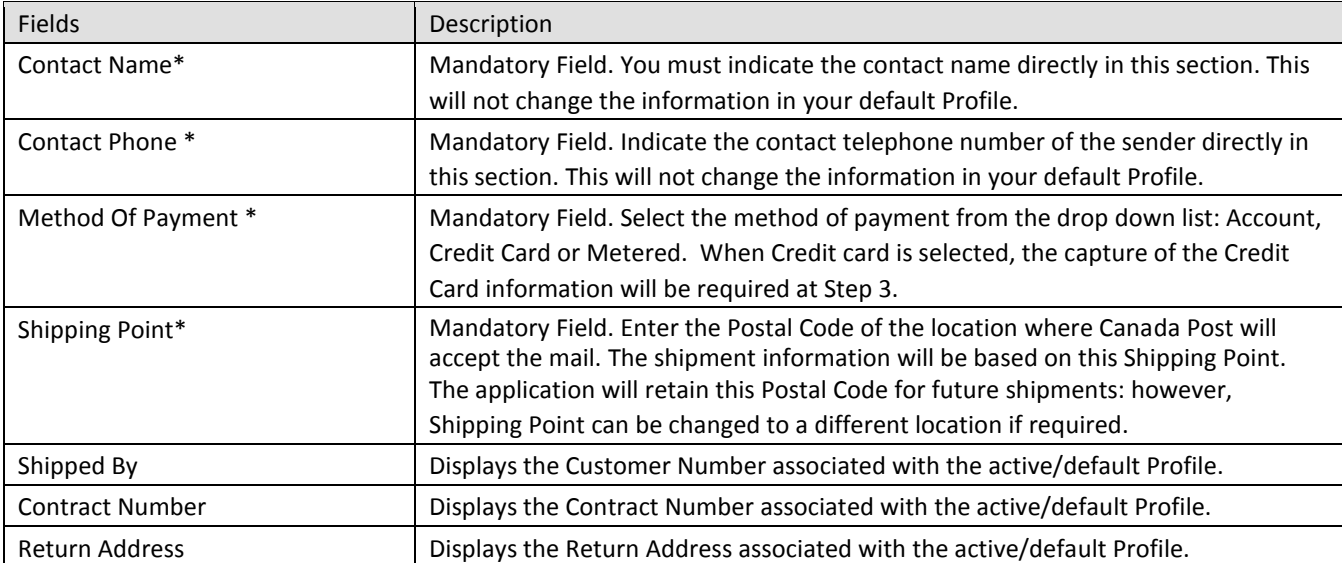

Note: An asterisk (\*) indicates that the field is mandatory.

#### <span id="page-7-0"></span>3.3 Recipient Information

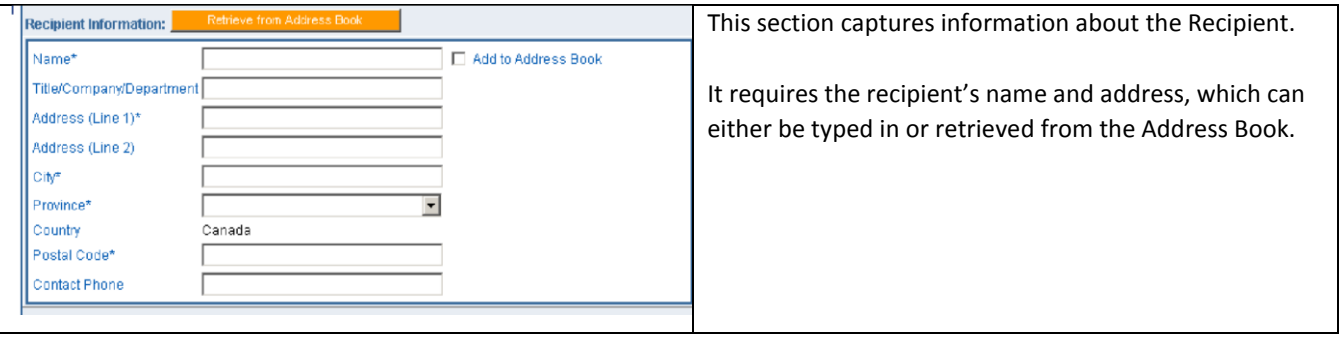

The following table provides a description of the FIELDS component for the Recipient section

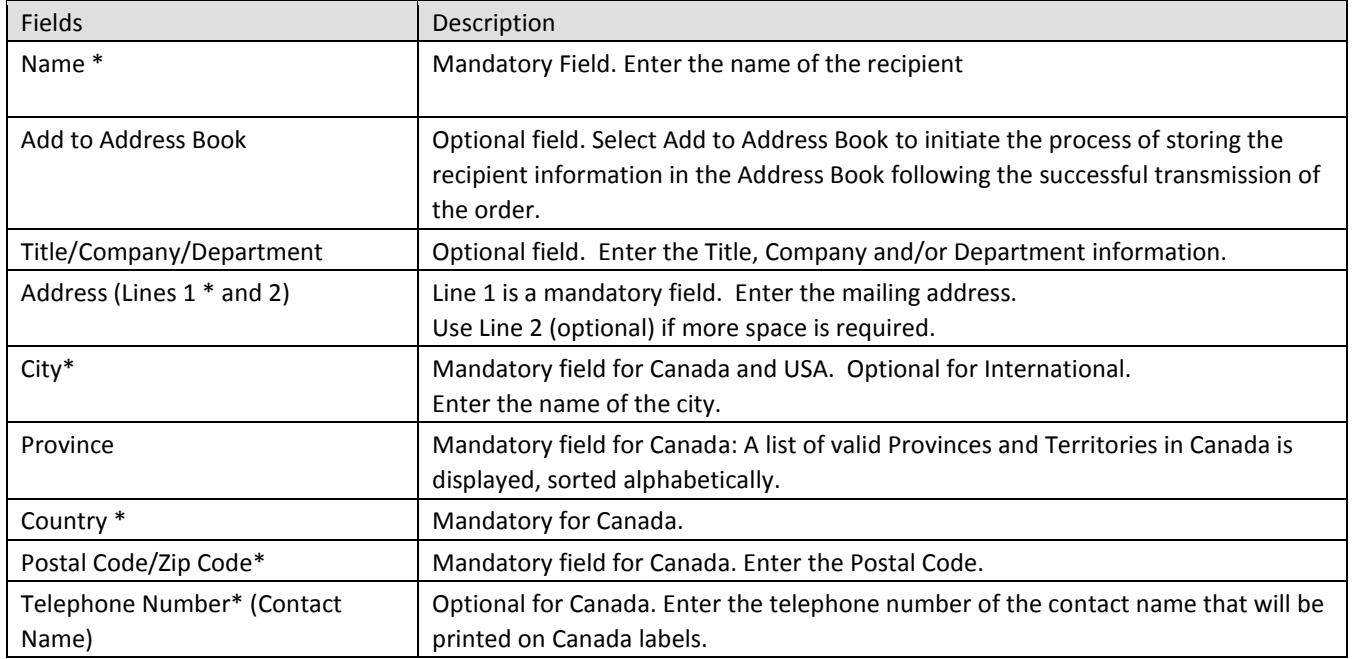

Note: An asterisk (\*) indicates that the field is mandatory.

### <span id="page-7-1"></span>3.4 Shipment Information

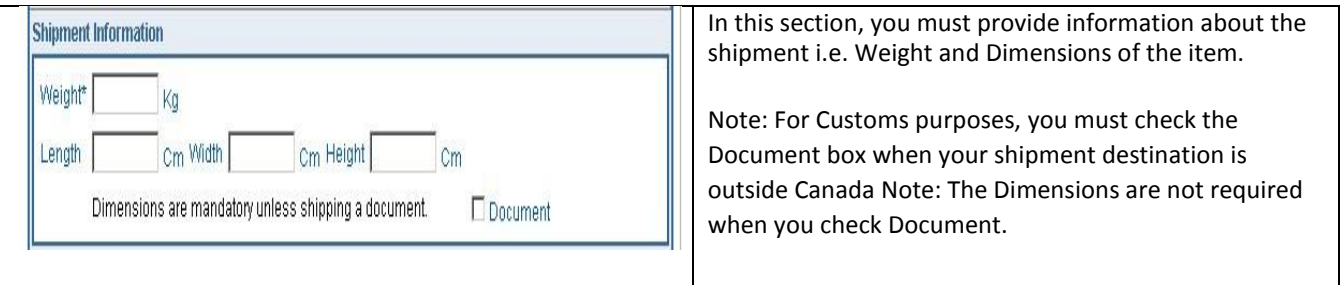

The following table provides a description of the FIELDS component of the Shipment Information section

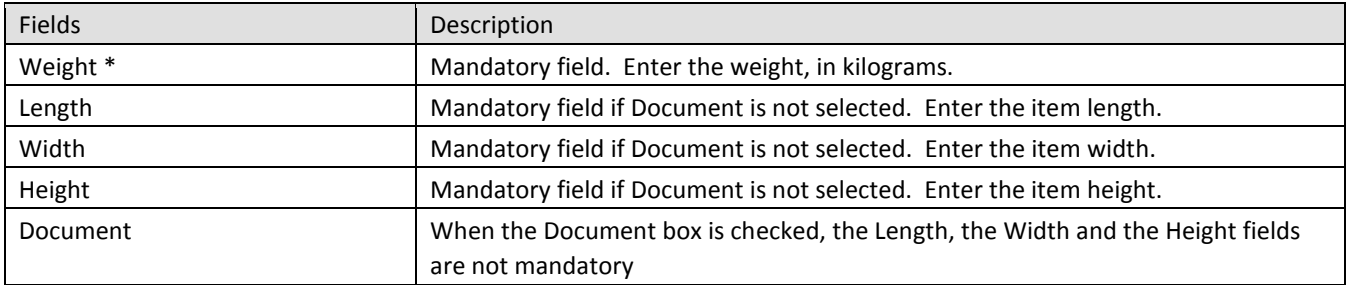

Note: An asterisk (\*) indicates that the field is mandatory.

#### <span id="page-8-0"></span>3.5 Tracking Information

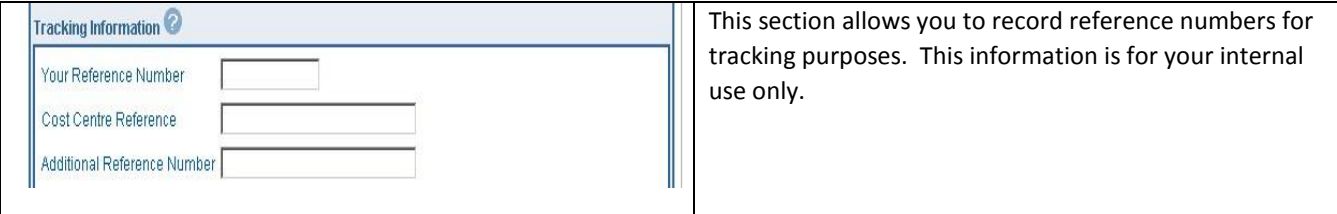

### The following table provides a description of the FIELDS component of the Tracking Information section

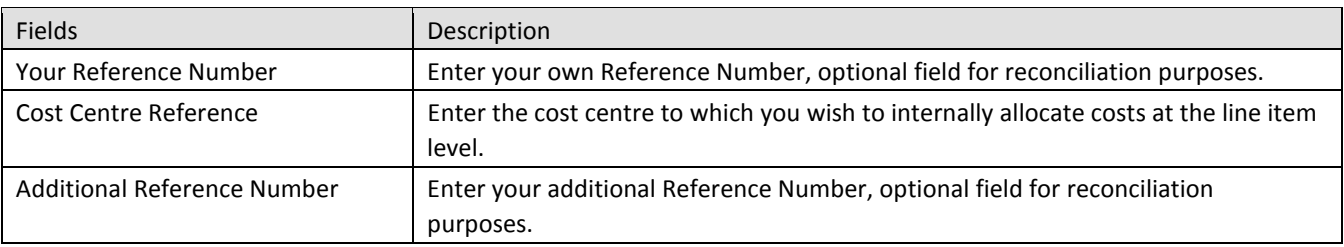

<span id="page-8-1"></span>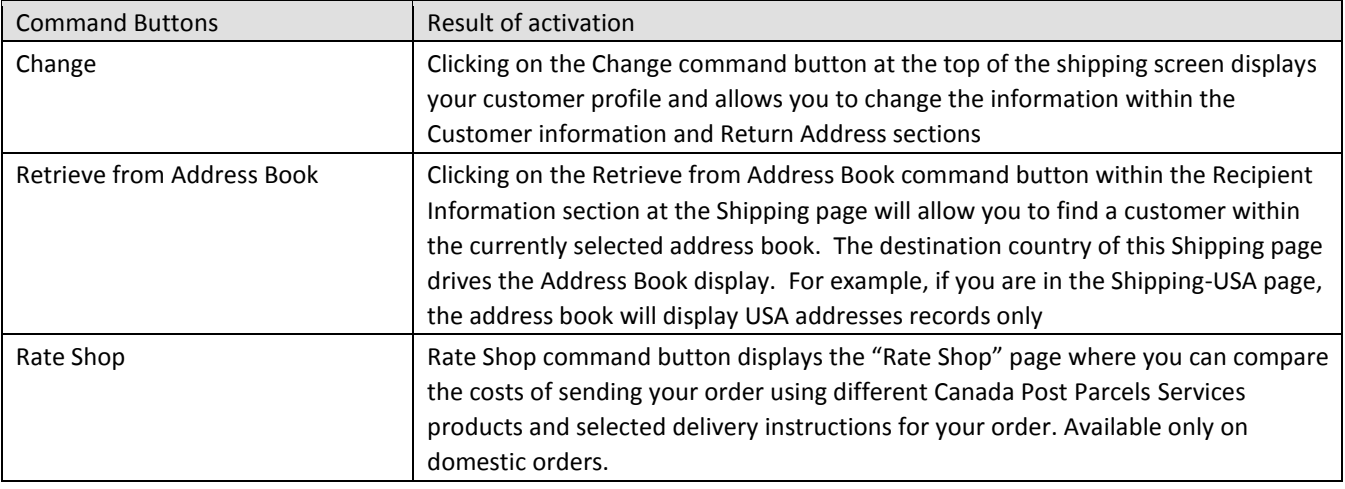

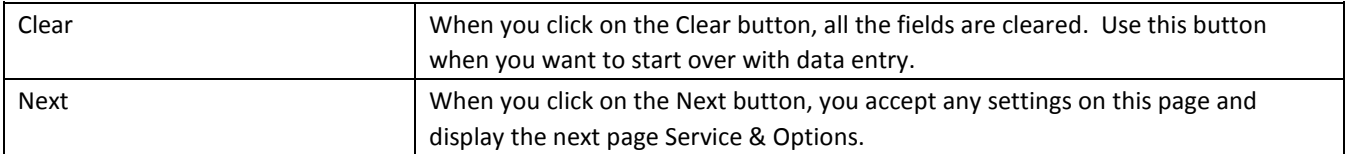

#### <span id="page-9-0"></span>3.6 Profile Information

Select Change – Profile

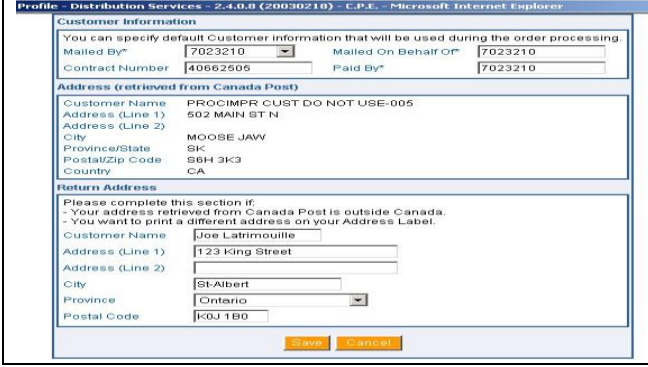

Clicking on the Change command button at the top of the Shipping page will give you access to your Customer Profile and will allow you to change the information within the Customer information and Return Address sections.

The following table provides descriptions for the COMMAND BUTTONS functionality.

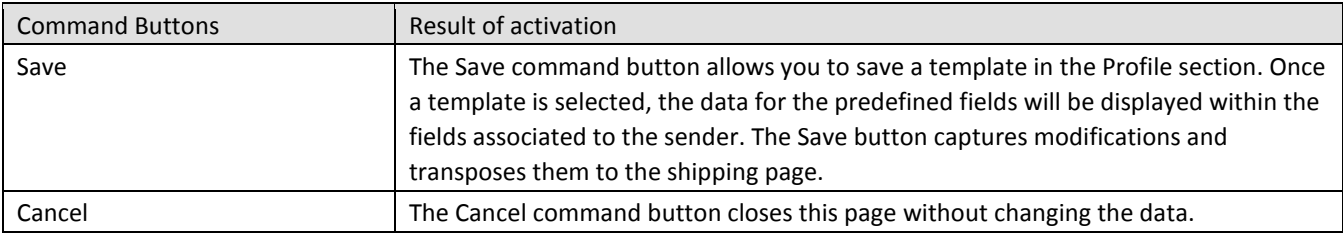

### <span id="page-9-1"></span>3.7 Retrieve from Address Book

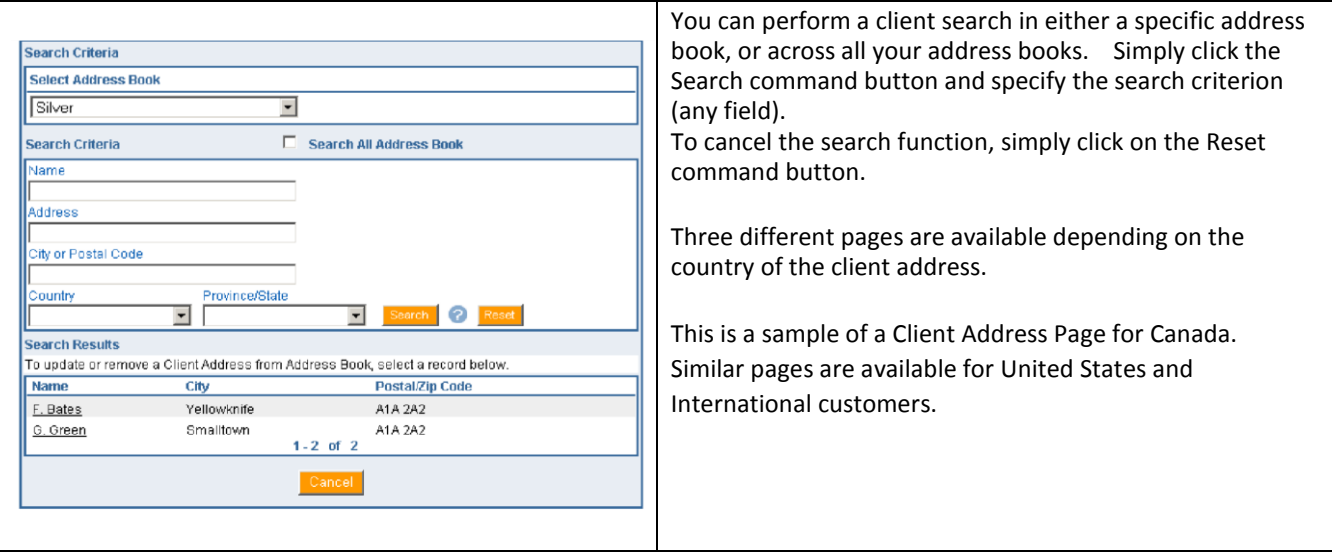

The following table provides descriptions for the COMMAND BUTTONS functionality.

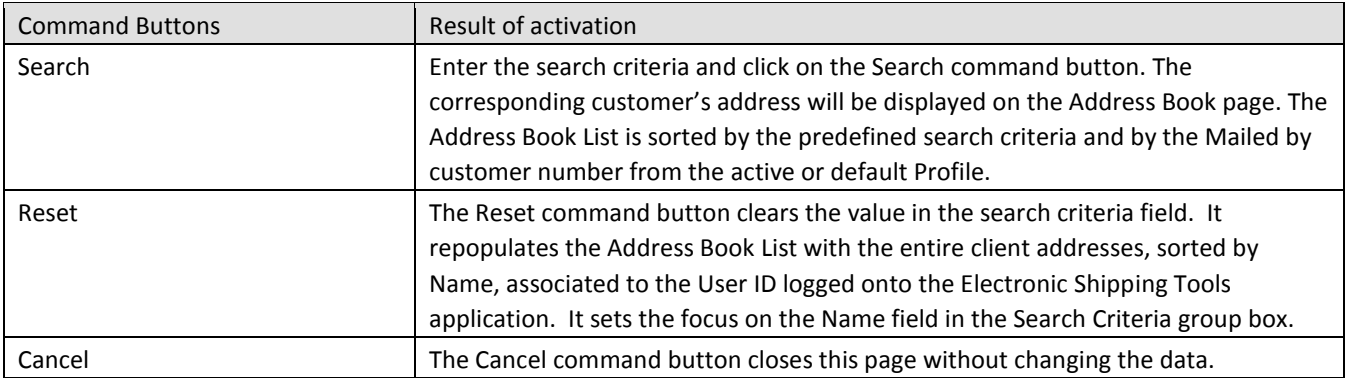

#### Address Book

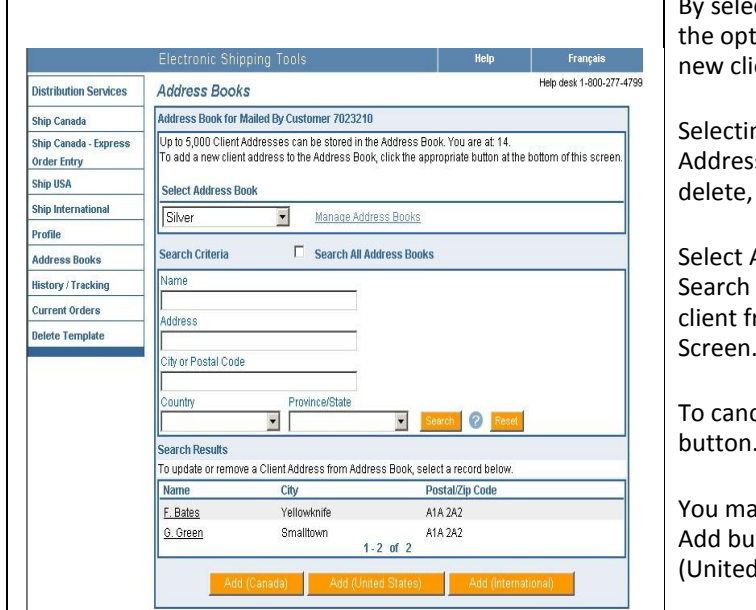

cting Address Books from the left side bar you have tion to manage address books, search clients and add ents.

ng Manage Address Books will take you to the s Book Manager screen where you can add, modify, import and export address books.

Address Book (or All Address Books) and entering Criteria will return Search Results. Simply select a rom the Search Results to access the Client Address Screen.

cel the search function click on the Reset command button.

y also Add a new client by selecting the appropriate tton at the bottom of the screen: Add (Canada), Add States) or Add (International).

The following table provides a description of the FIELDS component for the Address Books page.

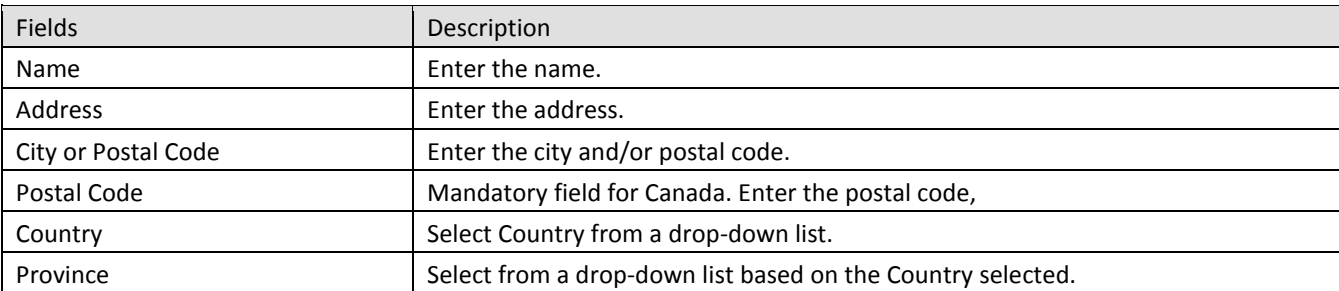

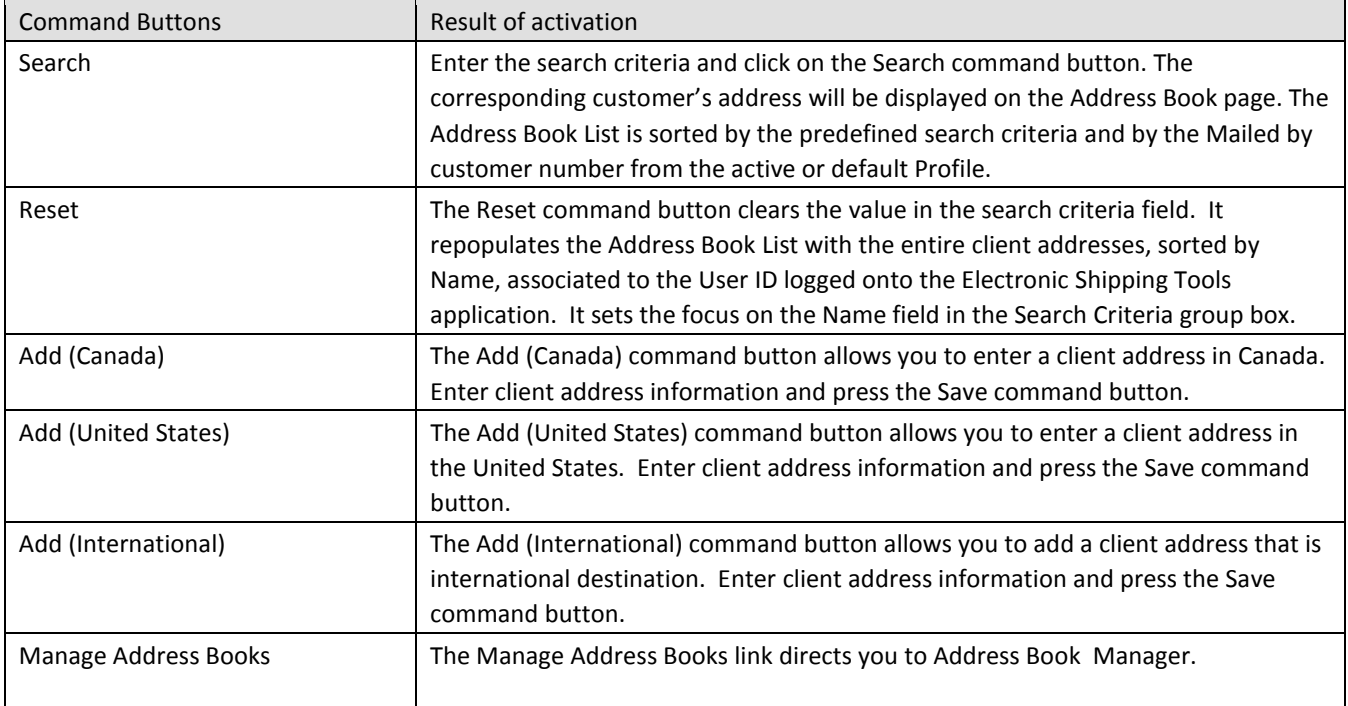

Client Address page(s)

The Client Address page allows you to add new client addresses, modify or delete existing client addresses.

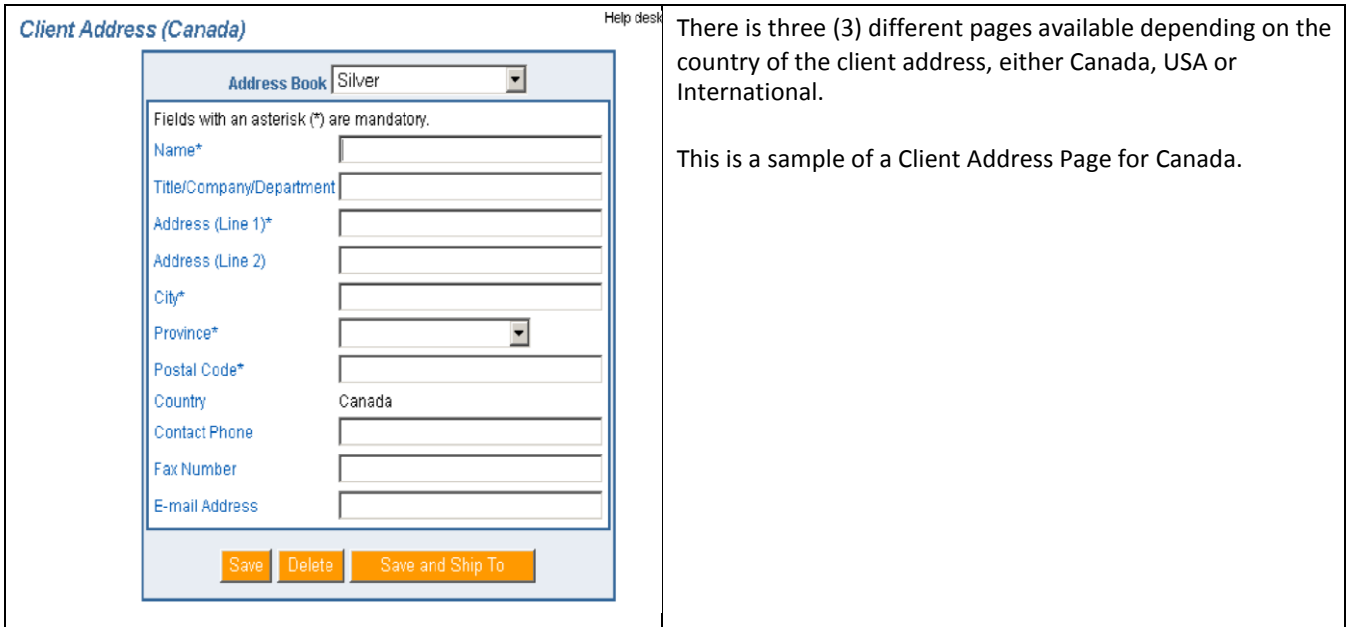

The following table provides a description of the FIELDS component for the Client Address page(s).

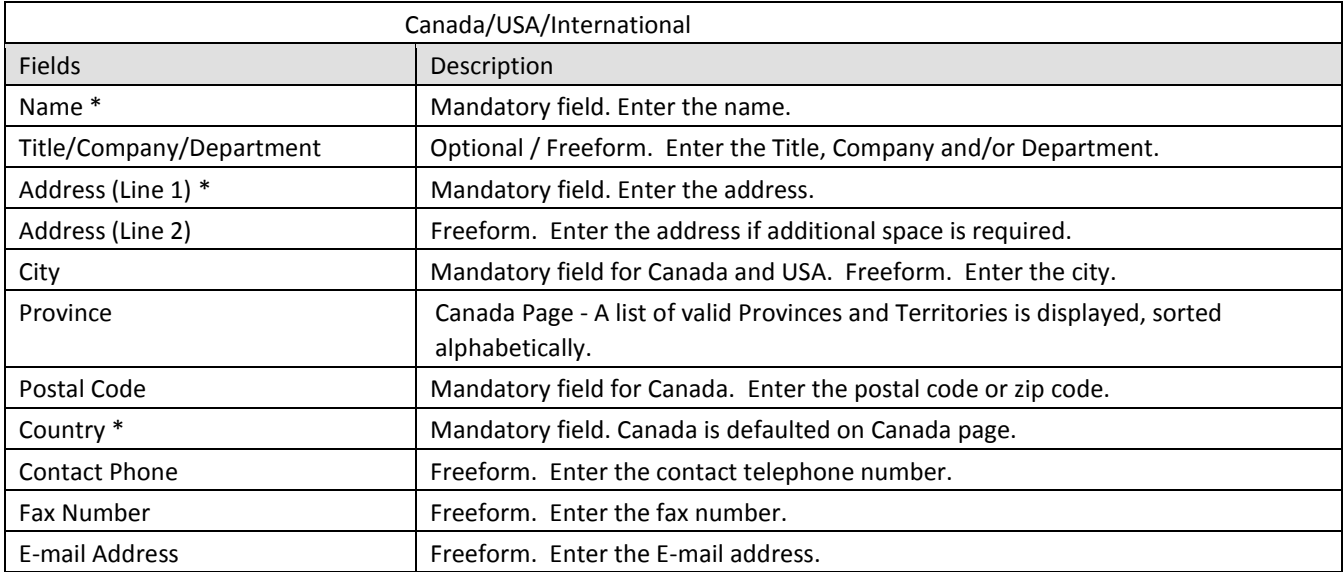

The following table provides descriptions for the COMMAND BUTTONS functionality.

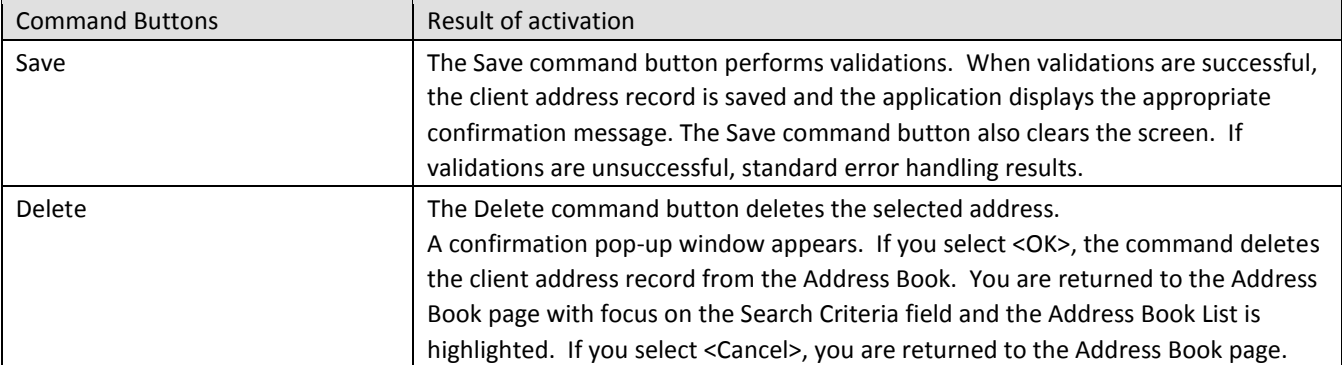

#### Address Book Manager

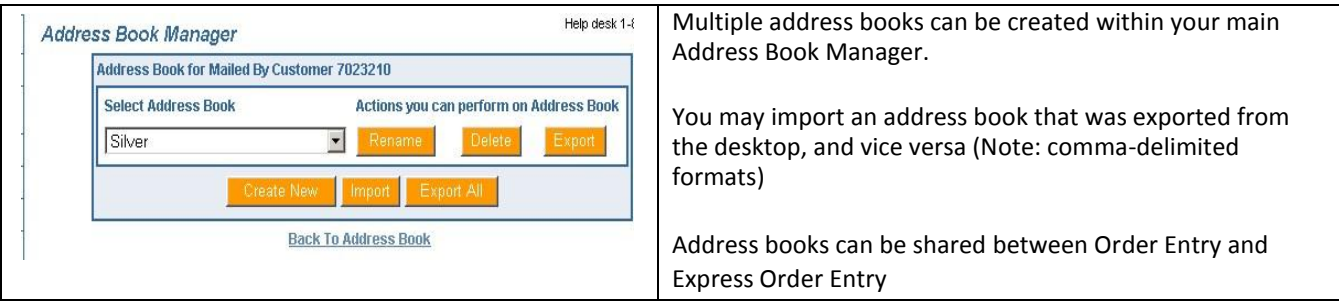

The following table provides descriptions for the COMMAND BUTTONS functionality.

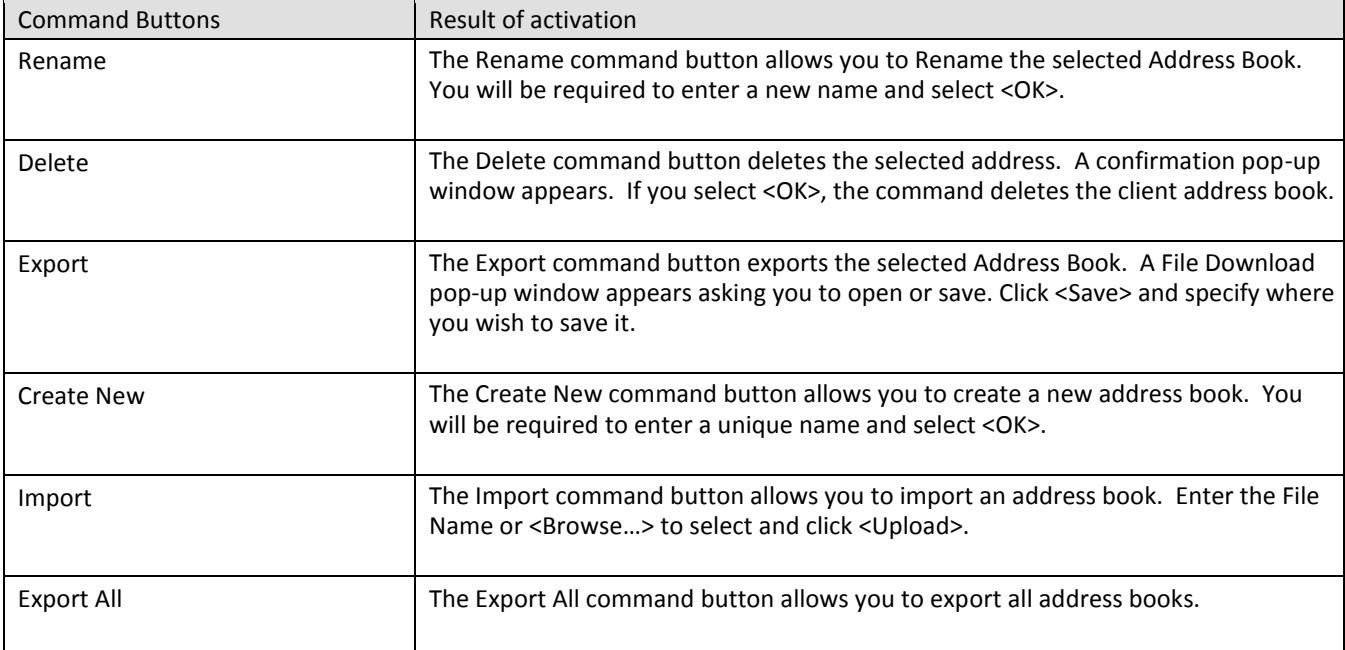

Rate Shop

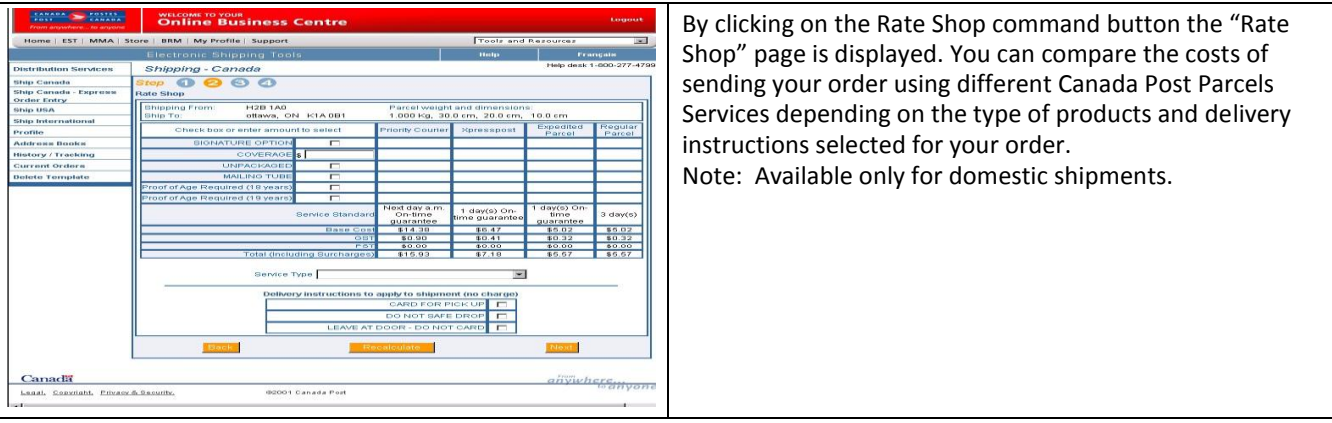

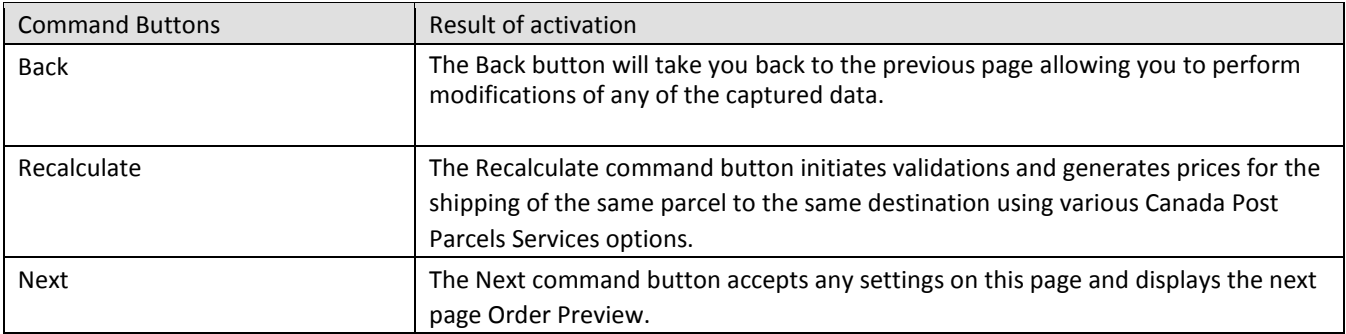

## <span id="page-14-0"></span>**4.0 Selecting the Service & Options - Step 2**

#### <span id="page-14-1"></span>4.1 Select service and options

This section captures the information about the delivery mode of the item. The data displayed on each version of the Shipping page are filtered to reflect only those services applicable to the destination country (i.e. Expedited Parcel is only valid for Canadian destinations). Parcels Services can be used to ship documents, packets or parcels.

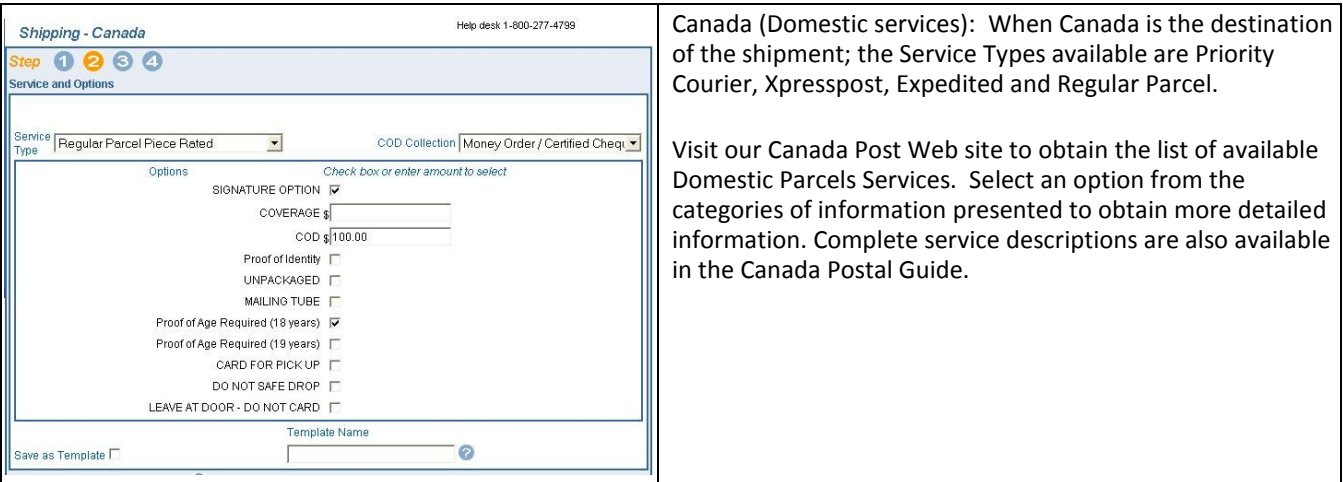

The following table provides a description of the FIELDS component of the Service & Options section. Note: An asterisk (\*) indicates that the field is mandatory.

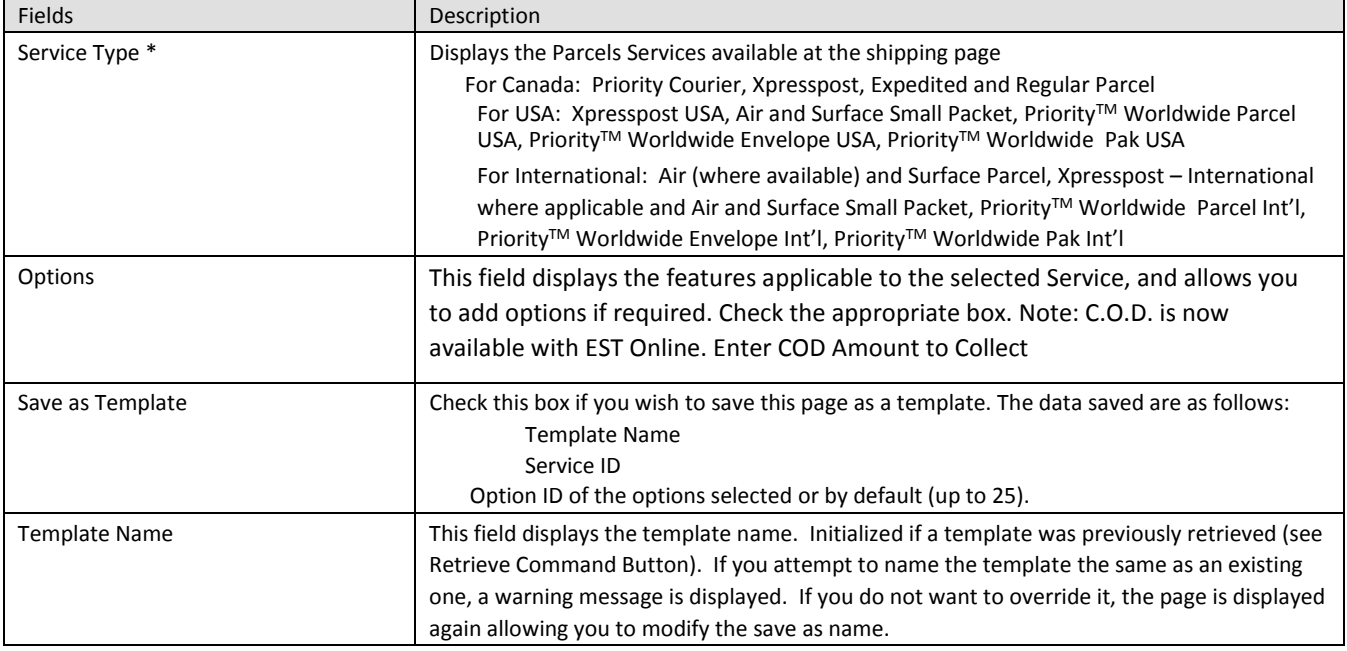

#### 4.2 Request Delivery Updates by email

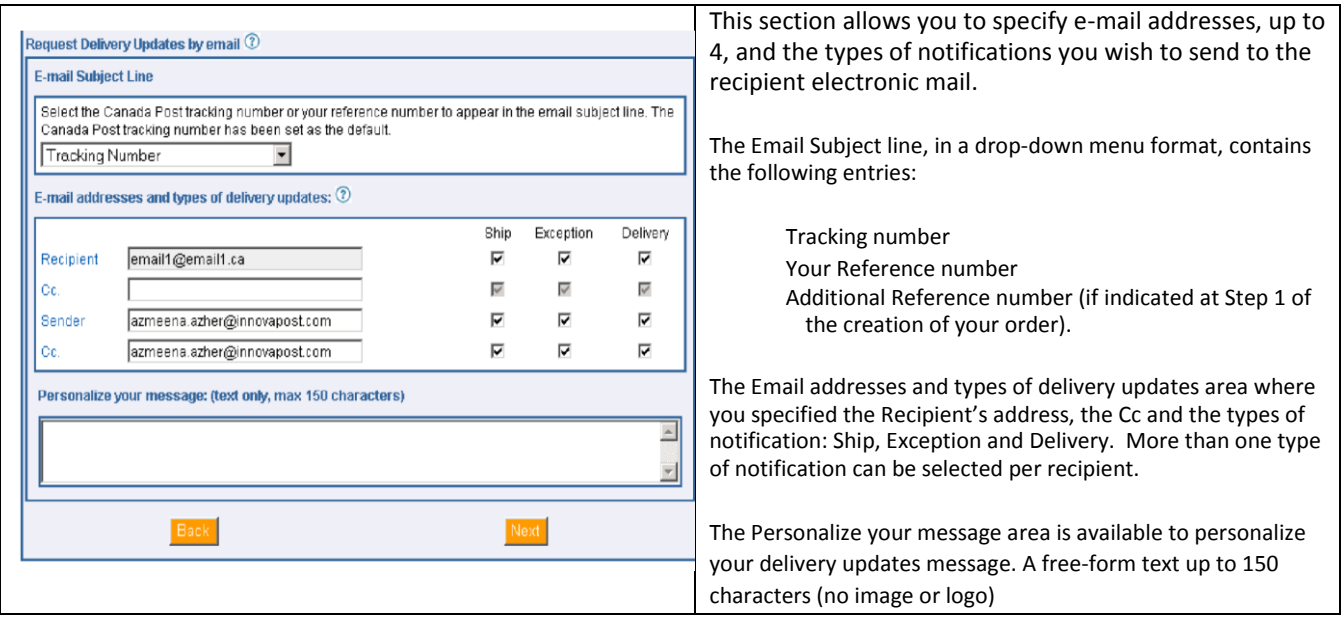

The following table provides a description of the FIELDS component of the Request Delivery Updates by email section.

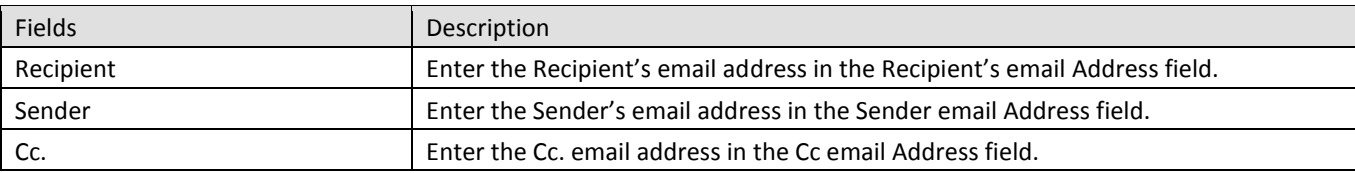

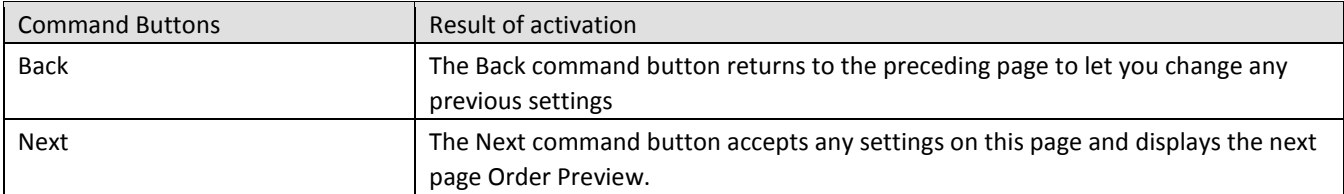

## <span id="page-16-0"></span>**5.0 Previewing your Order - Step 3**

The Order Preview option allows you to perform a review of the price rating and to visually validate the results prior to transmitting your fully completed order to Canada Post.

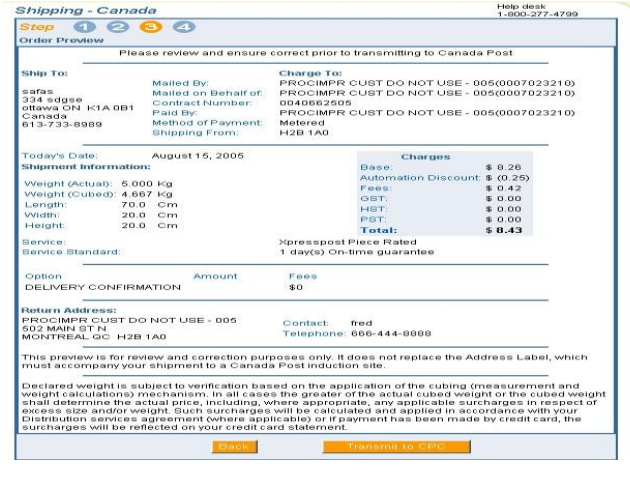

The Order Preview page is displayed as a final validation of the content of your order before submitting it to Canada Post for processing.

The Order Preview page triggers a validation sequence against the Canada Post database. The electronic transaction displayed will contain the captured data entered along with the price calculation. You will have to confirm the accuracy of the displayed data before you transmit your order to Canada Post.

If there are errors, standard error handling will result. Once the information is corrected, your order is displayed again.

#### Credit Card Information

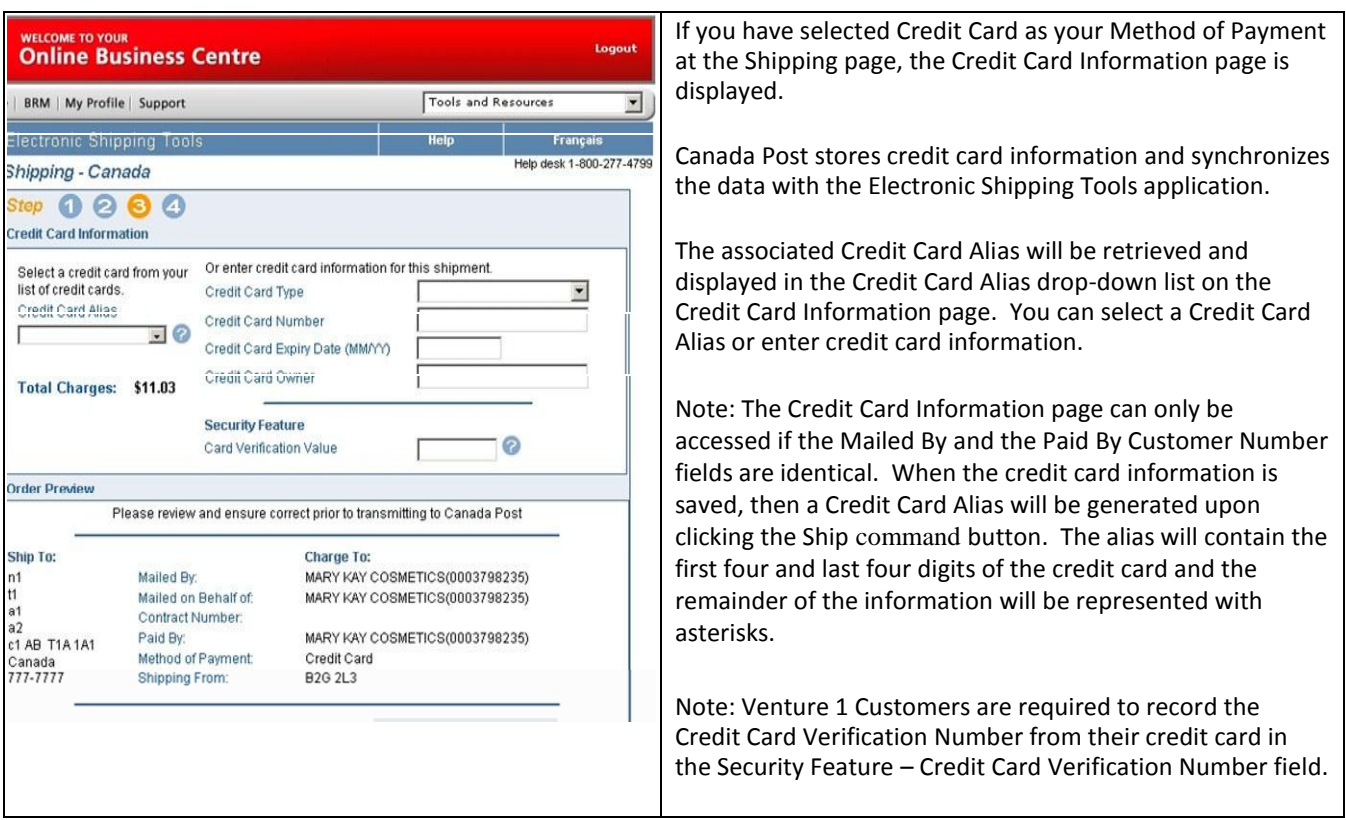

## <span id="page-17-0"></span>**6.0 Transmitting your Order - Step 4**

#### <span id="page-17-1"></span>6.1 Transmitting your Order

After verifying that the information in the Order Preview is accurate, click on the Transmit to CPC command button located at the bottom of the page to transmit your order electronically to Canada Post.

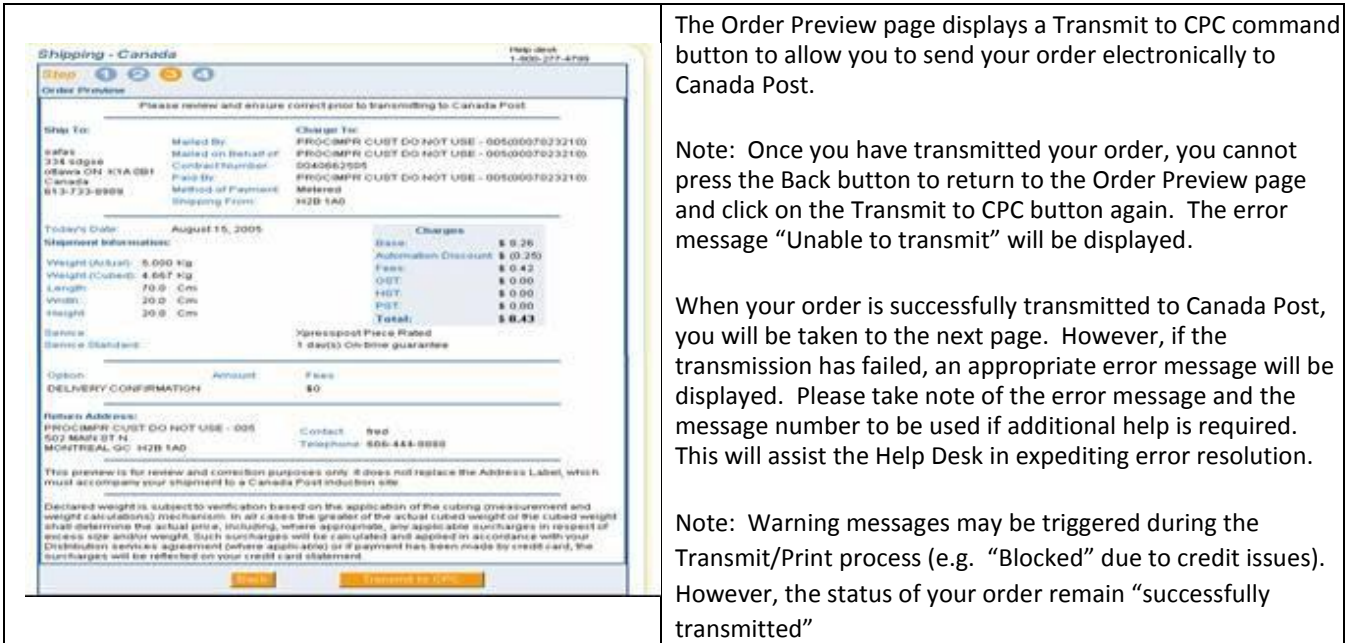

The following table provides descriptions for the COMMAND BUTTONS functionality.

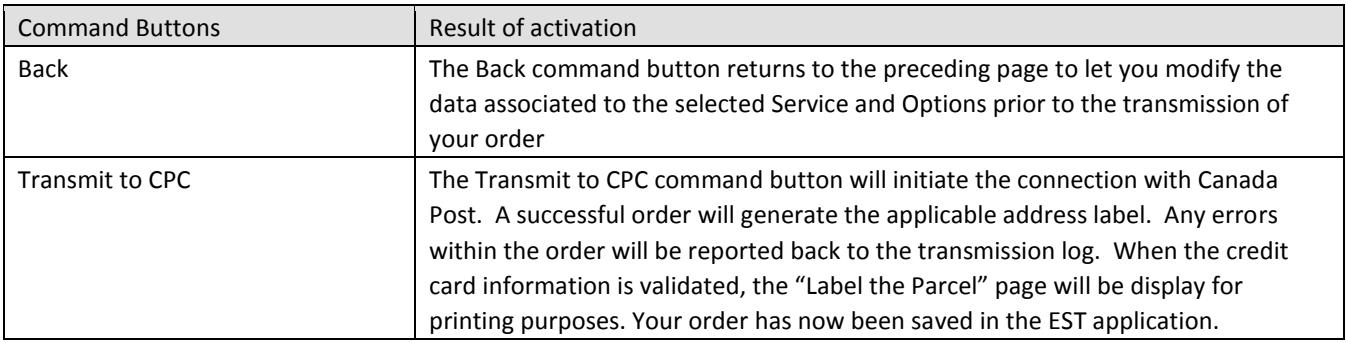

## <span id="page-17-2"></span>**7.0 Printing your labels and Documentation**

The Print page is displayed once the transmission step is successfully completed.

#### <span id="page-18-0"></span>7.1 Label Sample

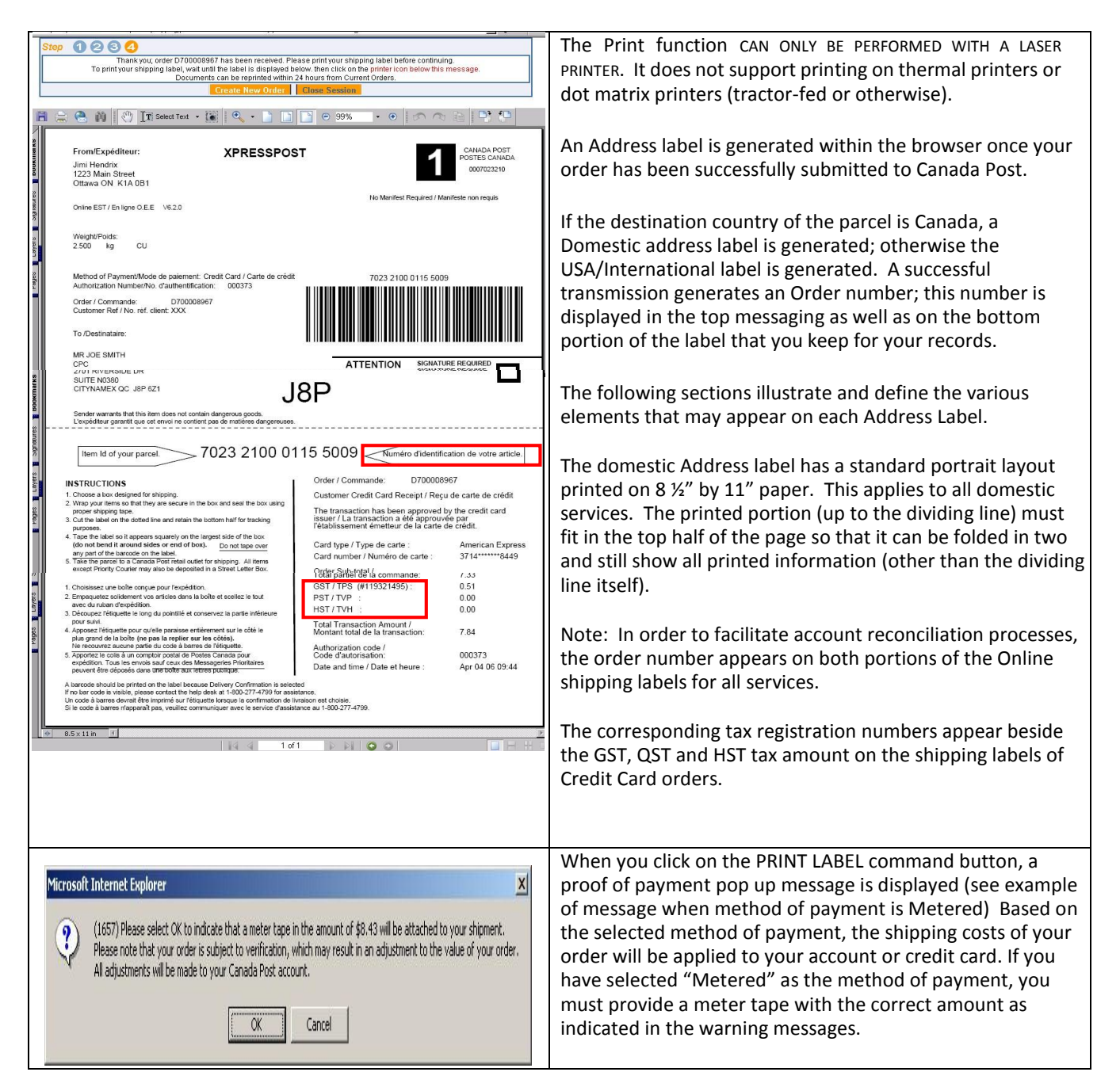

The following table provides a description of the FIELDS component for the Domestic Label.

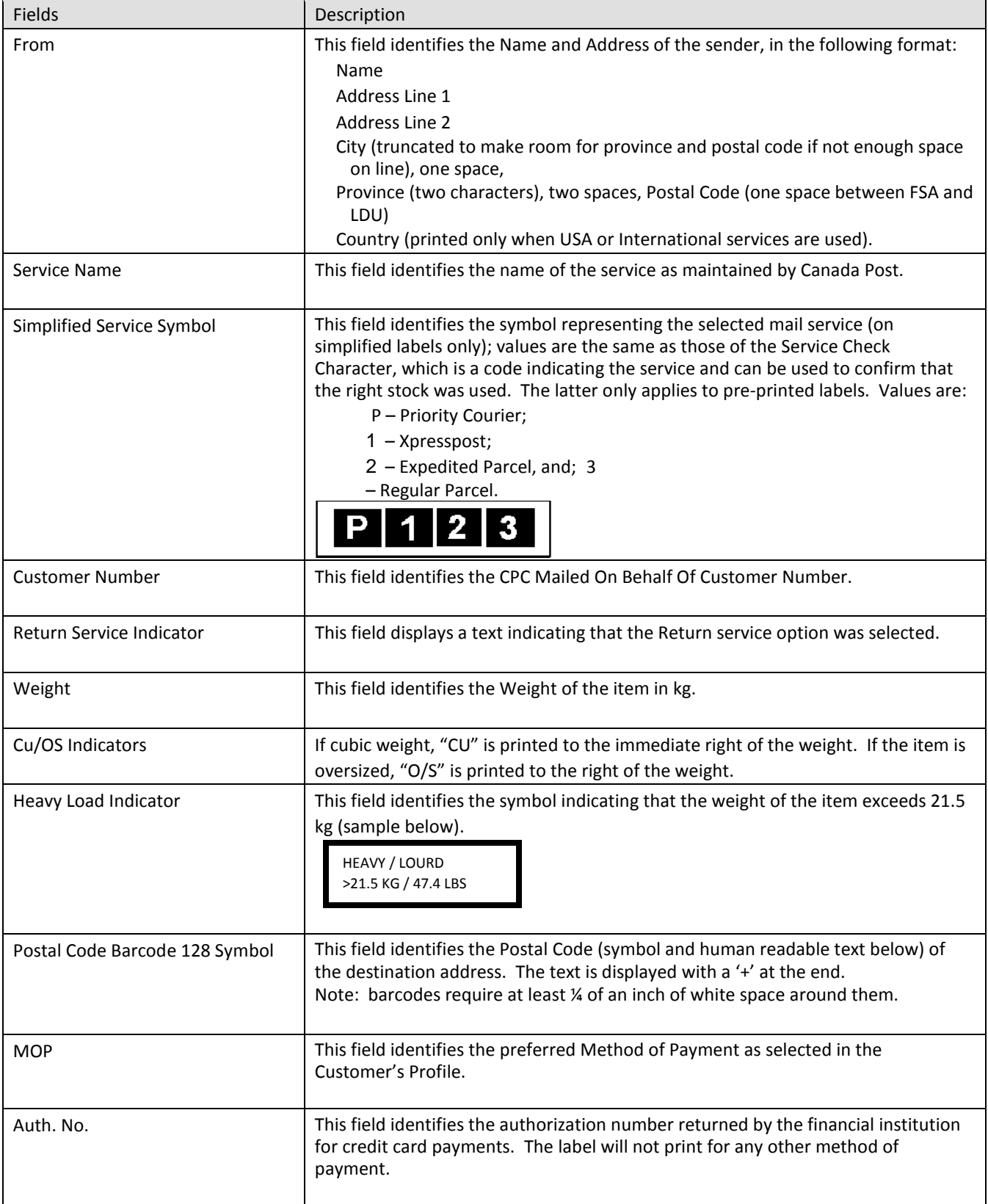

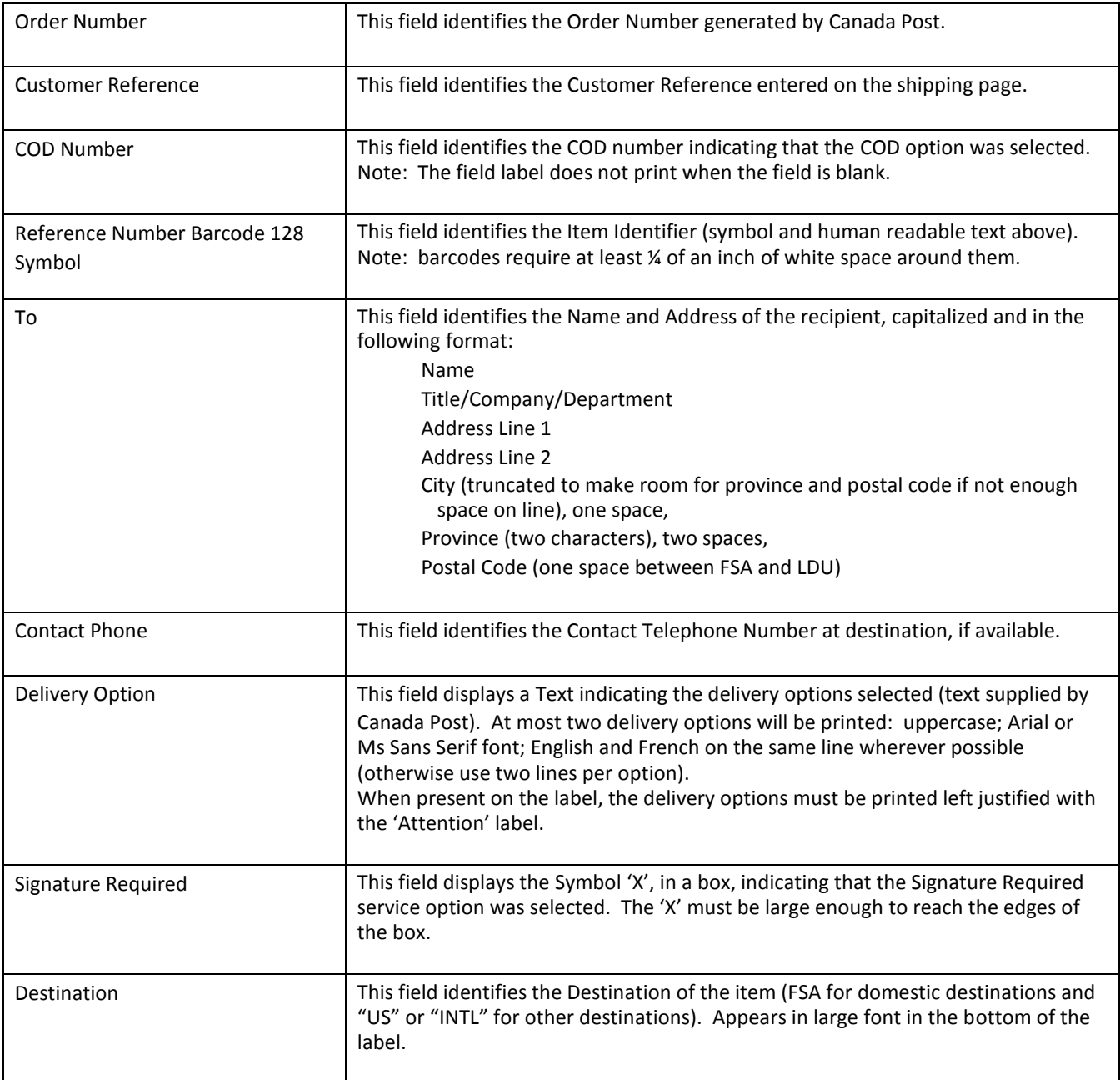

#### <span id="page-21-0"></span>7.2 View Current Orders

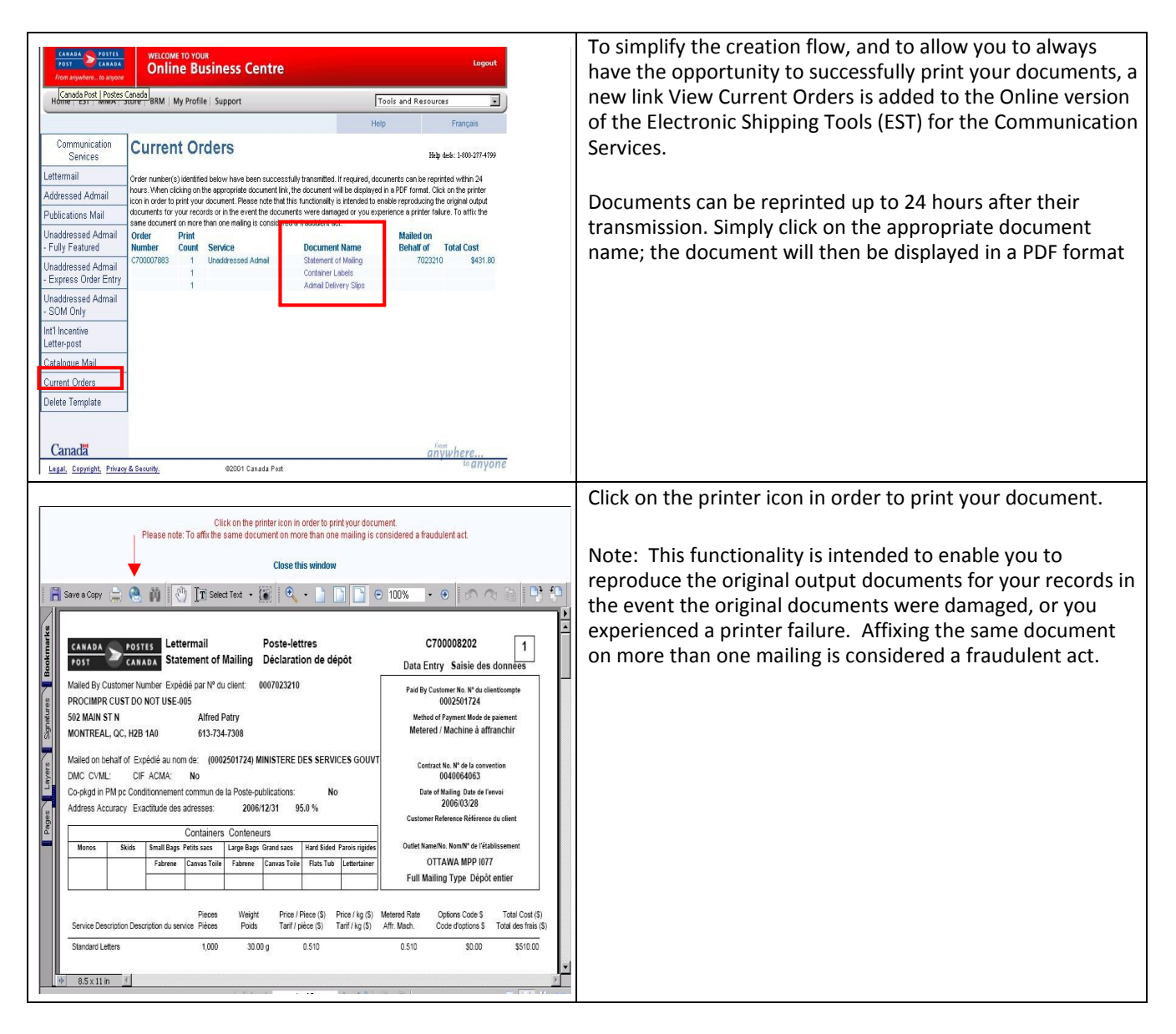

### <span id="page-21-1"></span>**8.0 Template section**

Templates allow you to easily retrieve the combination of service and options required. The benefit of using a template is that you can recall services and options in one keystroke.

To save a user-defined Template select service and options from the Shipping page and click the Save Template checkbox. This must be checked before clicking on the Preview button. You must give it a unique name. Templates are unique to a particular page (e.g. a template created on the Canada Service and Options page will not appear in the dropdown list of the International Service and Options page).

You can save, modify and retrieve templates from the Shipping page. Selecting a Template from the 'Select Template' dropdown list, modifying, then saving it under the same name to overwrite the previous version can modify a Template. Up to 10 Parcels Services templates can be associated to a User ID.

#### Deleting a template

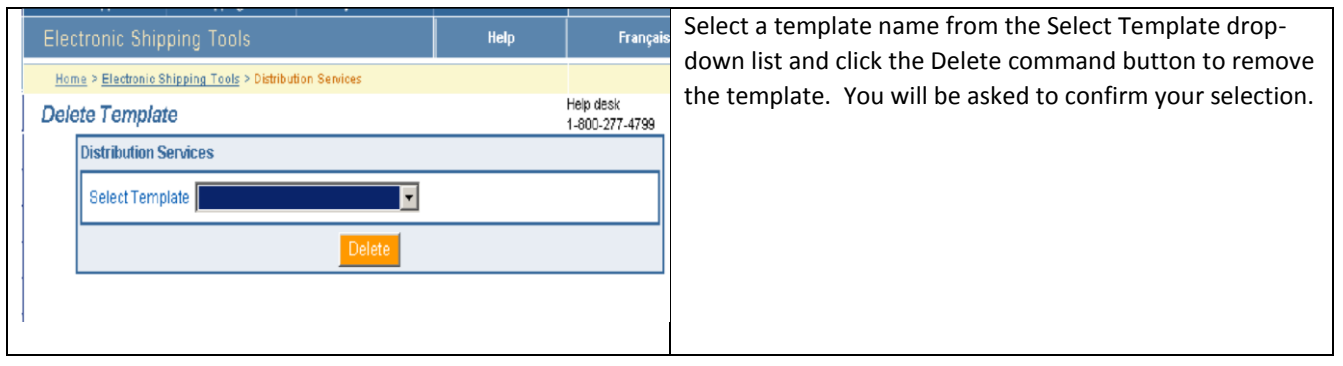

## <span id="page-22-0"></span>**9.0 History / Tracking section**

### <span id="page-22-1"></span>9.1 Search Shipping History

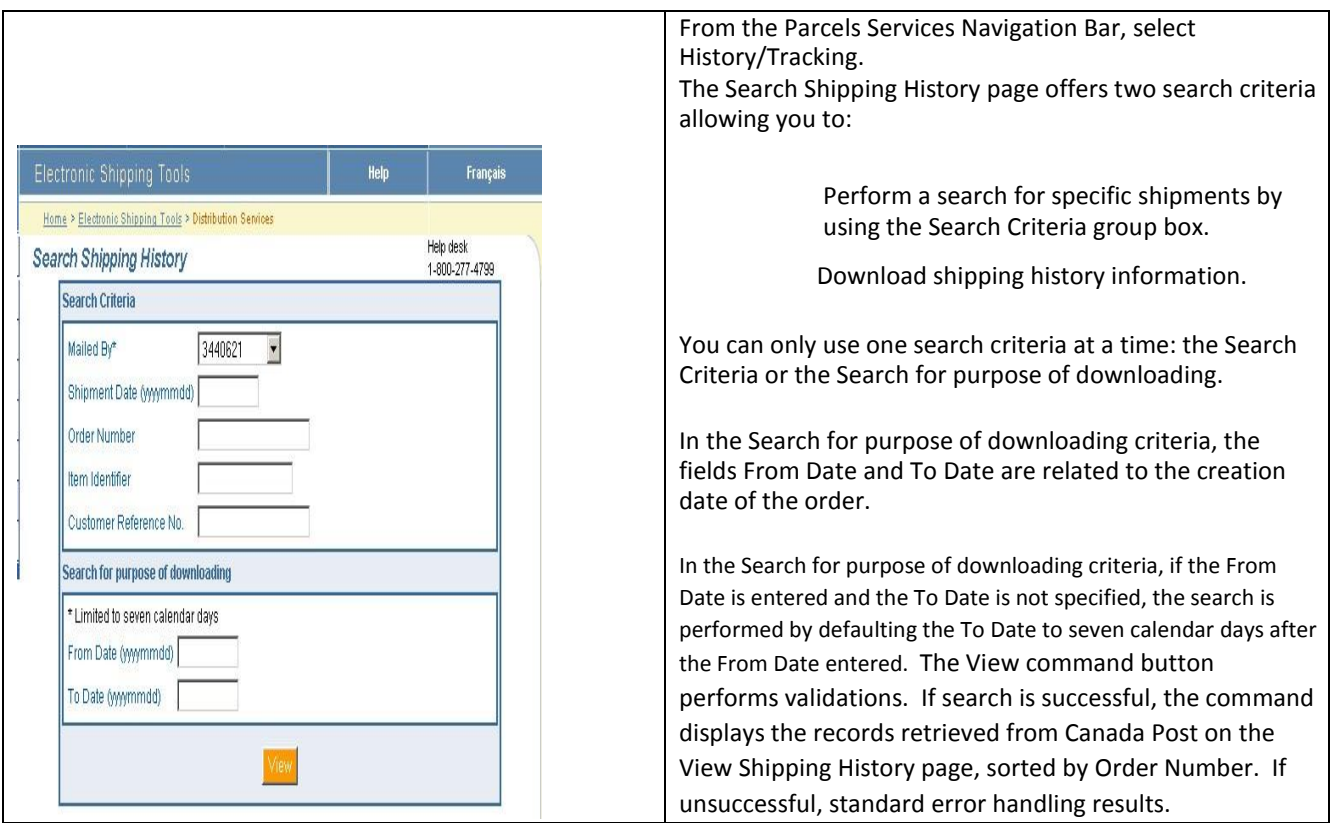

### <span id="page-23-0"></span>9.2 View Shipping History

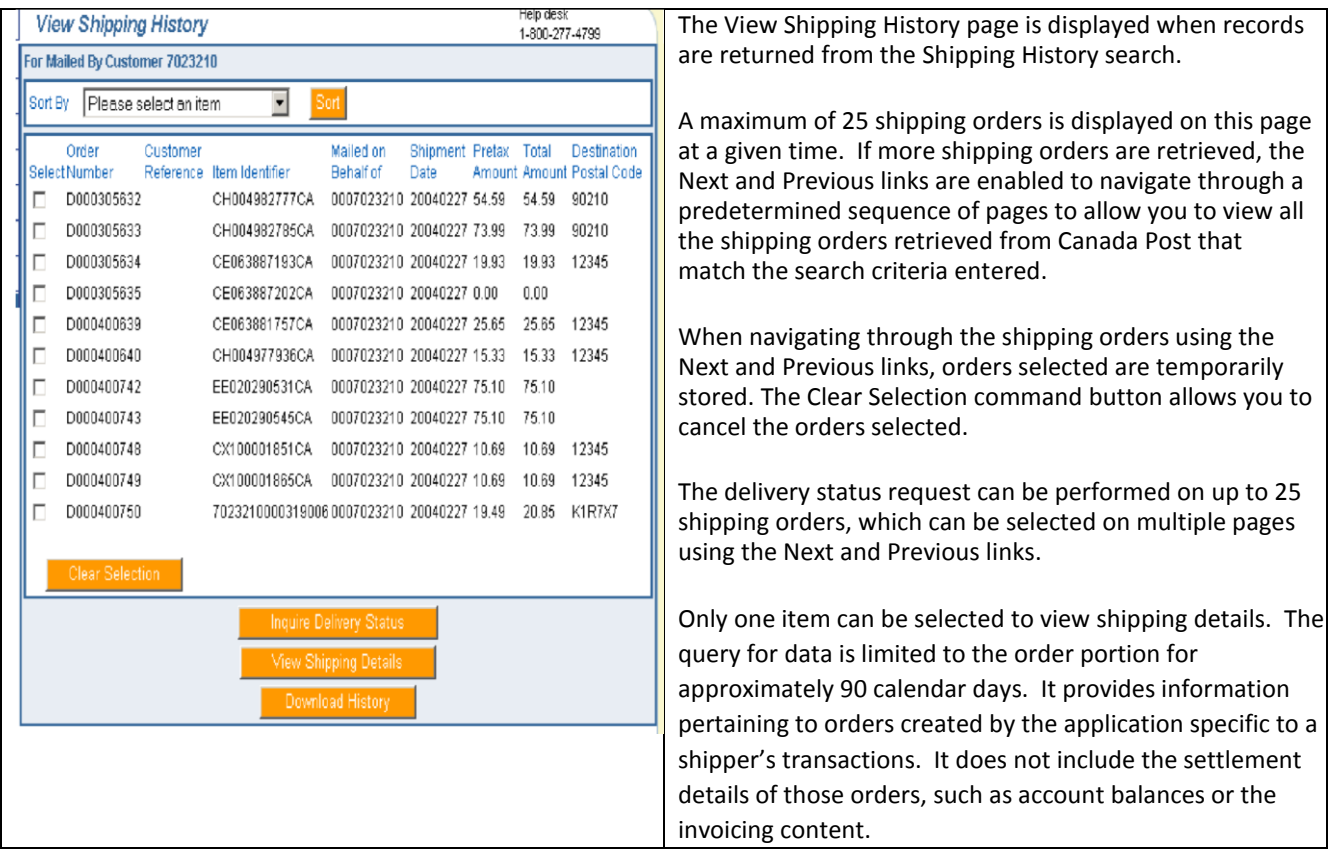

The following table provides a description of the FIELDS component of the View Shipping History page

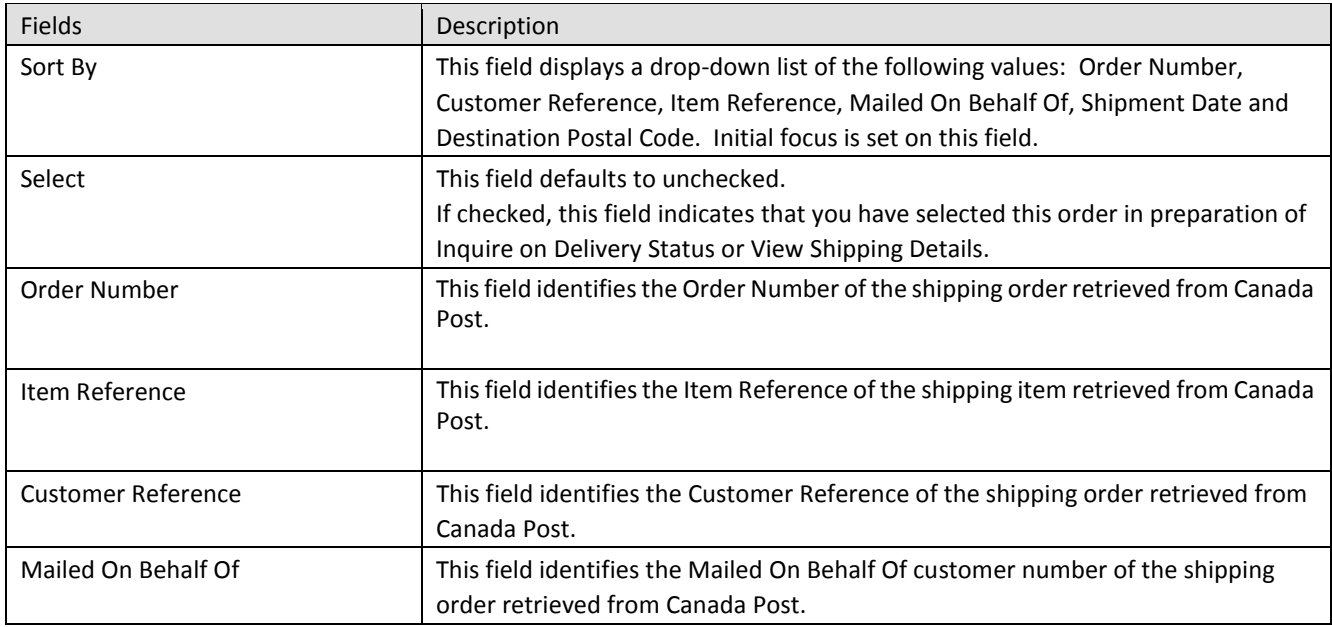

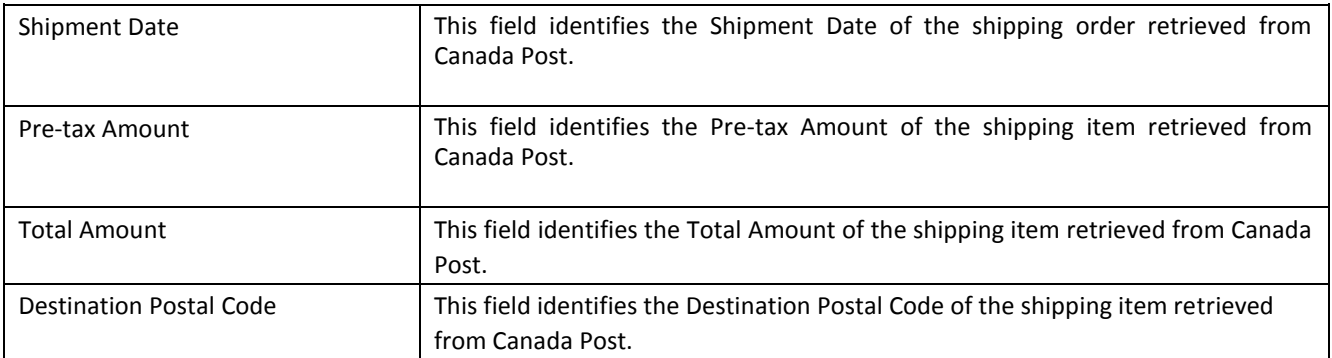

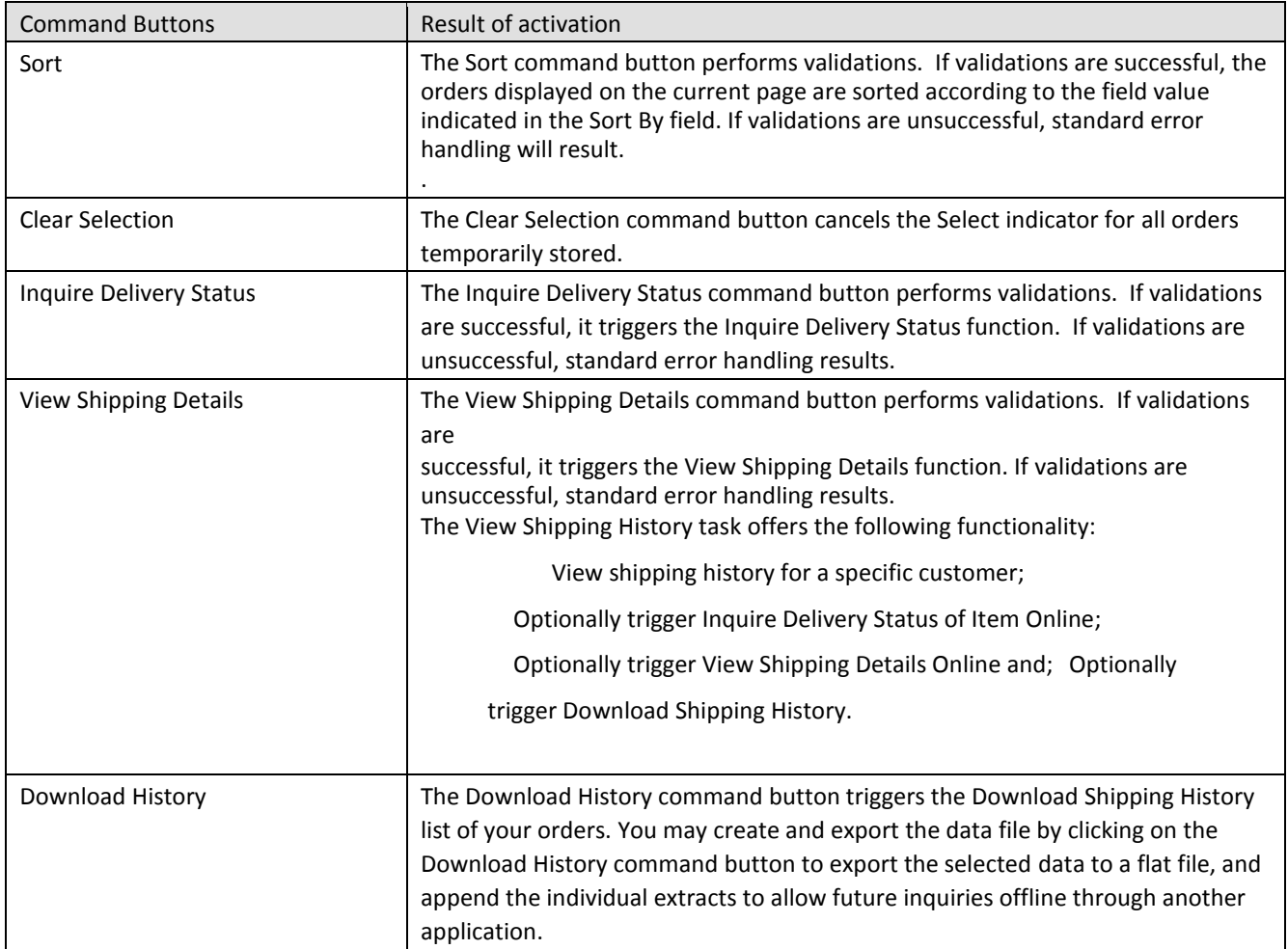

#### <span id="page-25-0"></span>9.3 Inquire Delivery Status

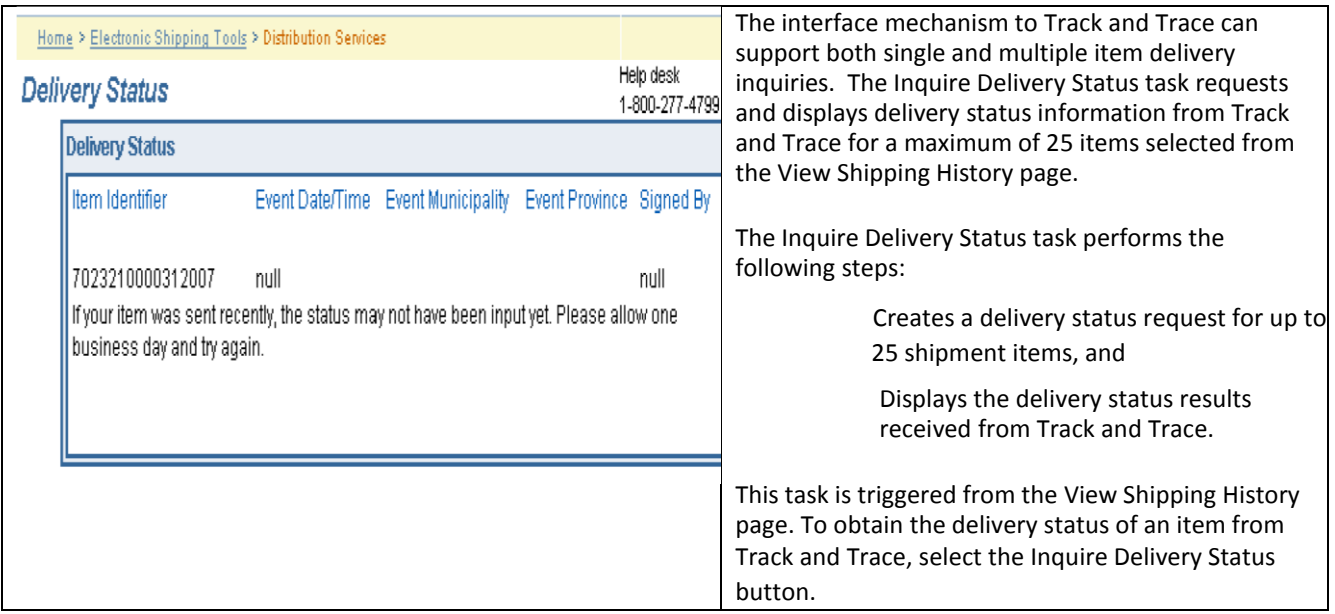

### <span id="page-25-1"></span>9.4 View Shipping Details

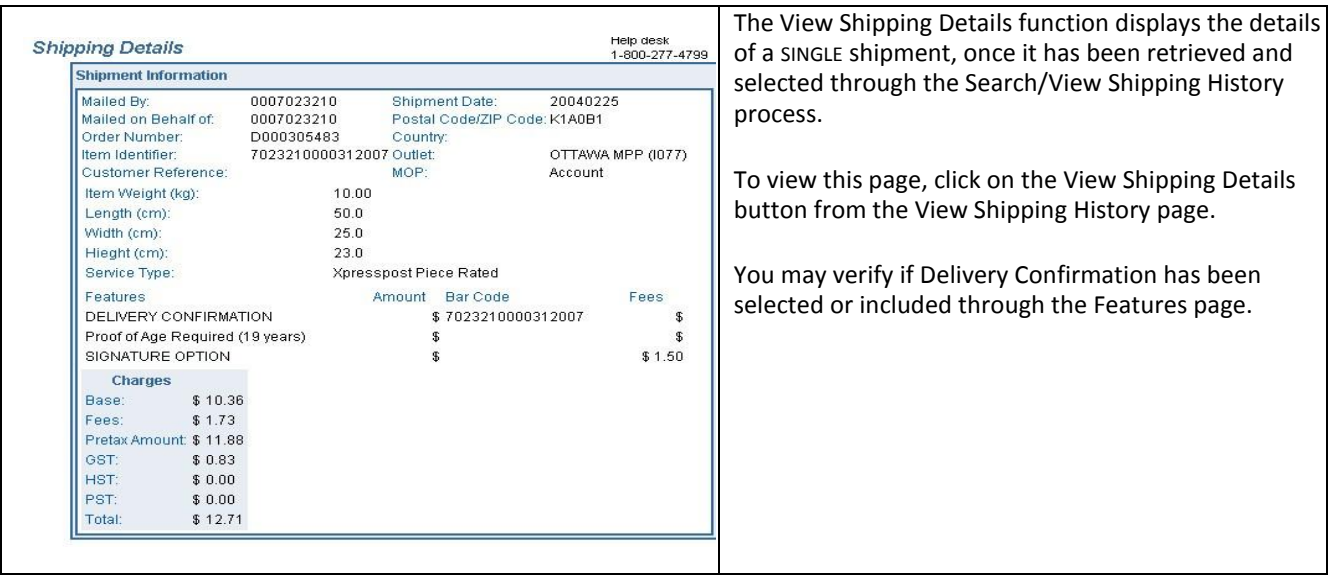

#### <span id="page-25-2"></span>9.5 Download Shipping History

The Download History function downloads shipping history for all shipping orders retrieved from Canada Post based on the pre-defined criteria by the user in an external file and according to a specific format. When the Download History command button is invoked on the View Shipping History screen, the following standard file download steps occur:

> If this is the first time you have downloaded this type of file or if you choose to always be prompted, a standard file download dialog is displayed asking if you prefer to open the file or save it to a disk. Select Save to Disk to complete this task.

A standard Windows file-saving page is displayed prompting you to enter a path and a file name to save the download file.

The download file is saved as an external ASCII, comma-delimited (csv) file of a specific format.

The following table provides a description of the FIELDS component for Download Shipping History page.

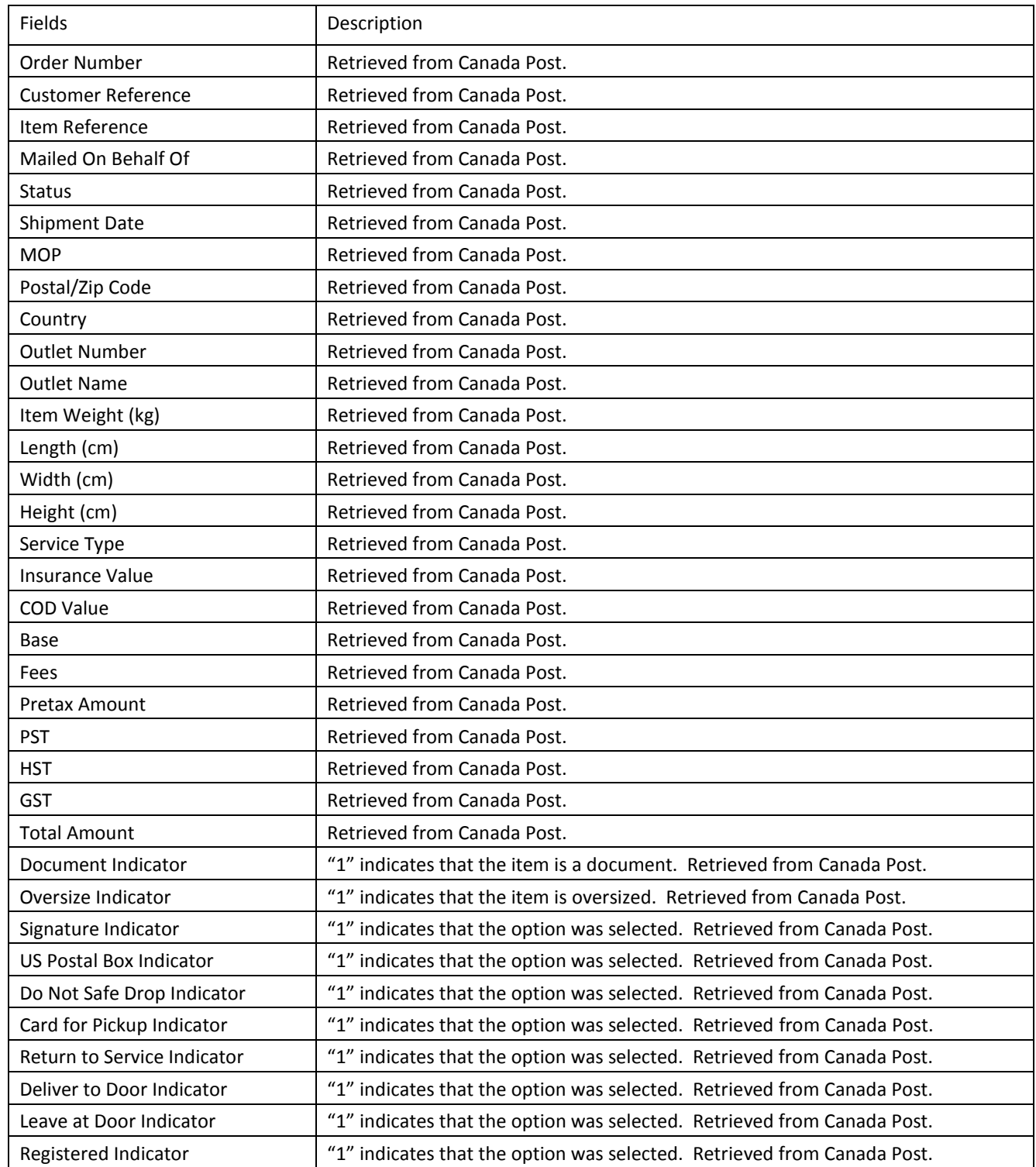

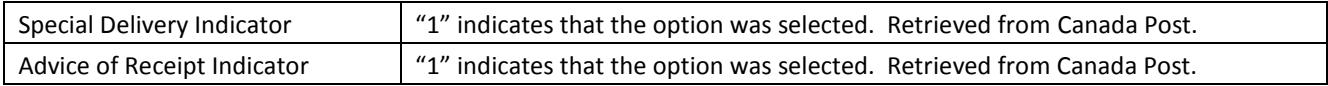